#### **République Algérienne Démocratique et Populaire**

**Ministère de l'enseignement supérieur et de la recherche scientifique**

#### **Université 8 Mai 1945 Guelma**

**Faculté des Mathématiques, d'Informatique et des Sciences de la matière**

**Département d'Informatique**

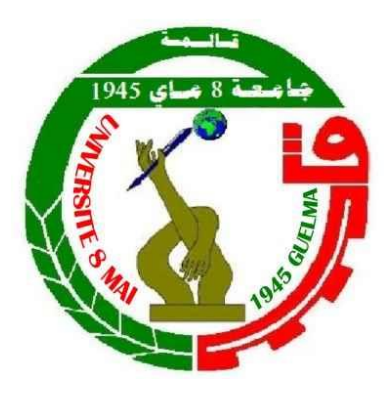

**Polycopié**

### **Informatique Rappel de cours et travaux pratiques**

**Niveau : Première année sciences humaines** 

**Par : Dr. ZEDADRA Amina**

**Année universitaire : 2018/2019**

## Table des matières

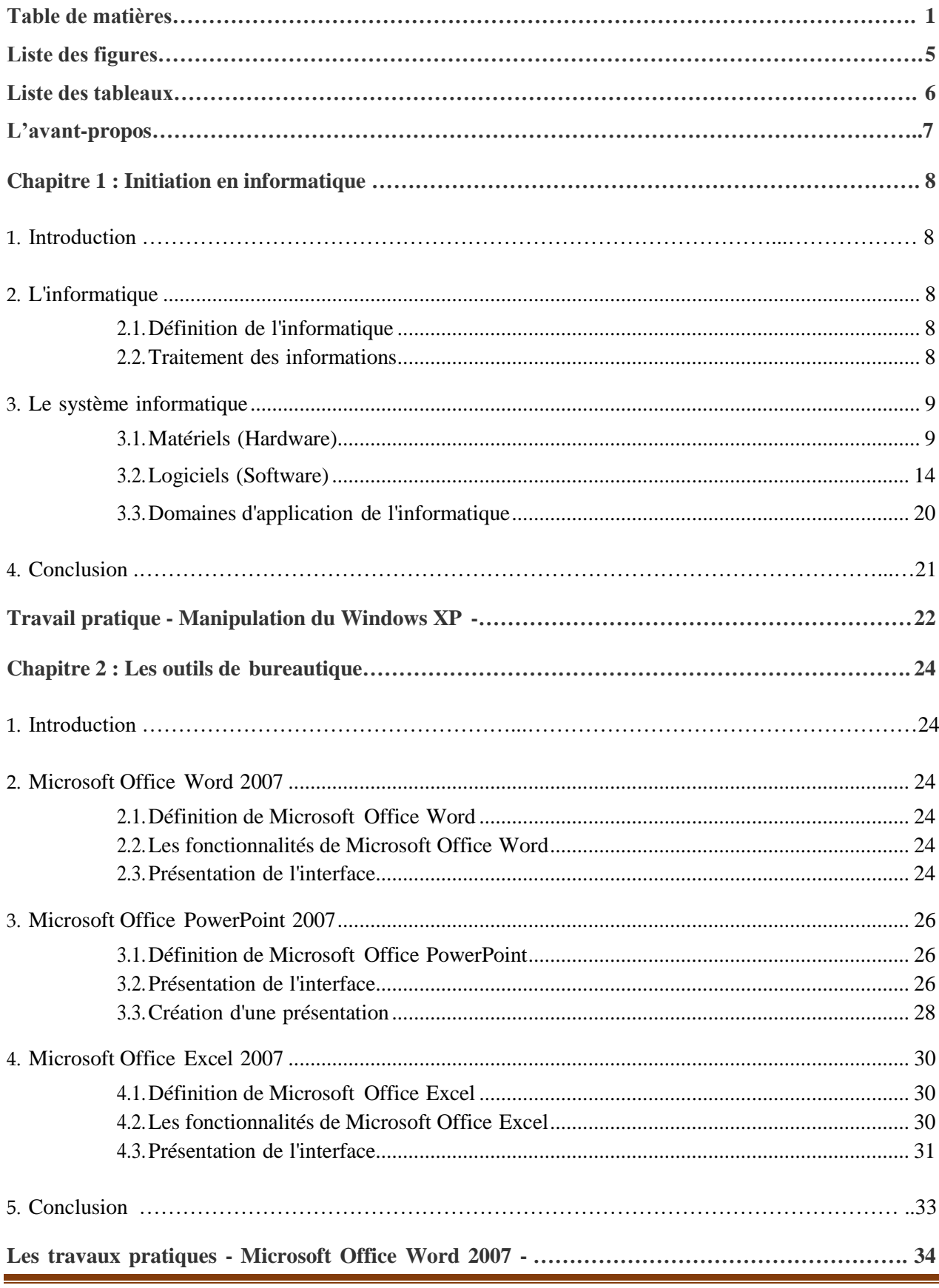

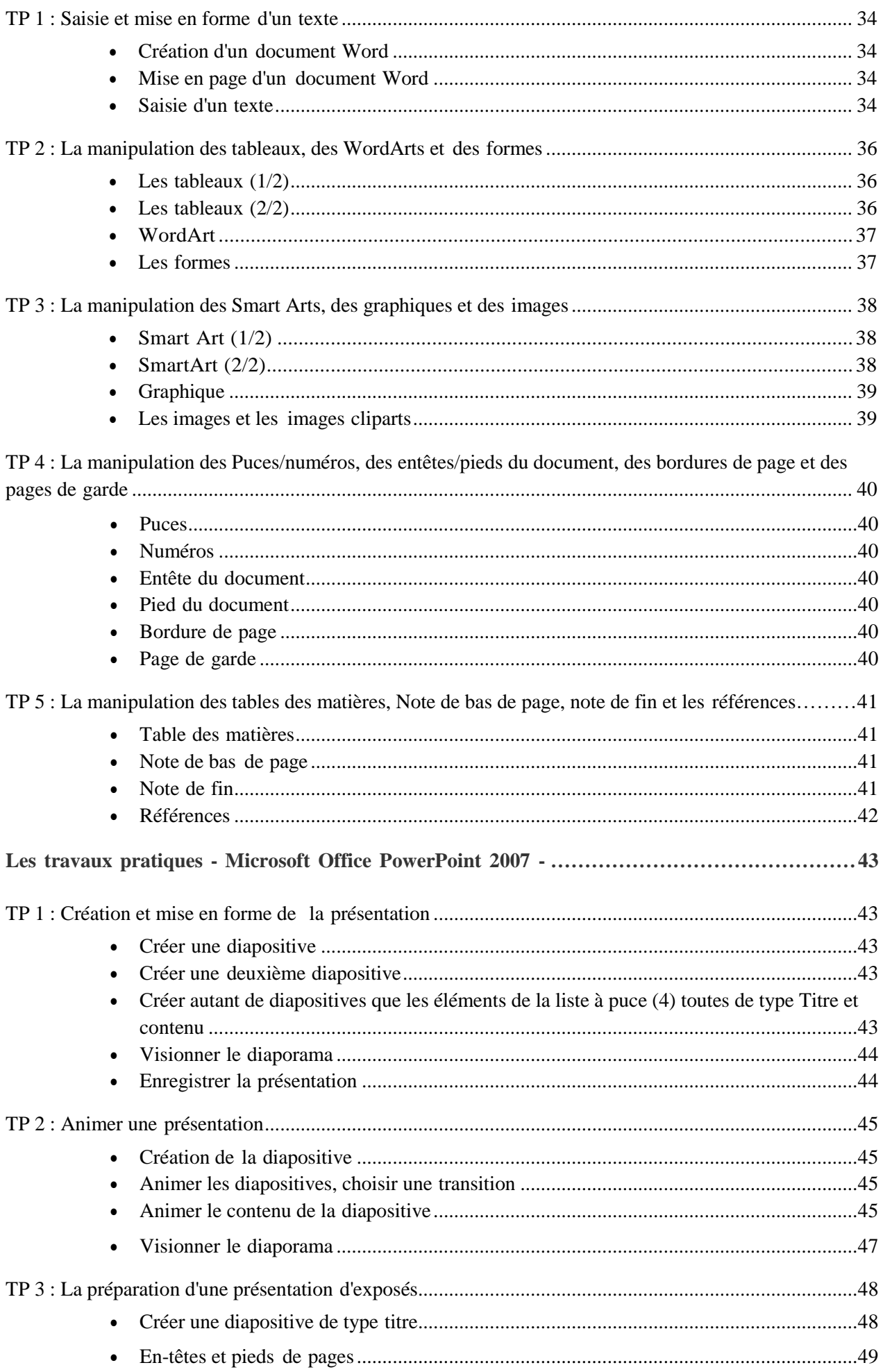

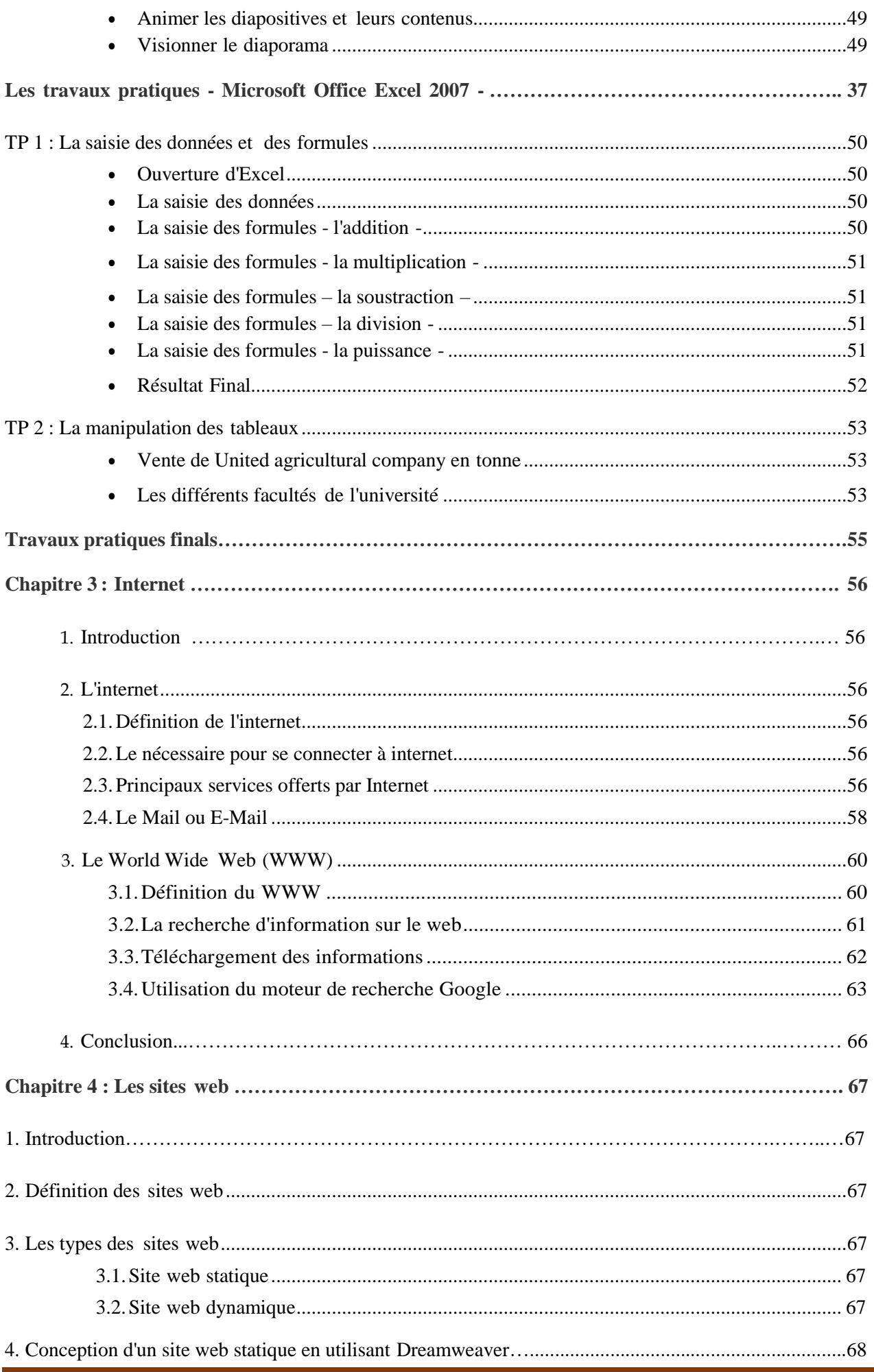

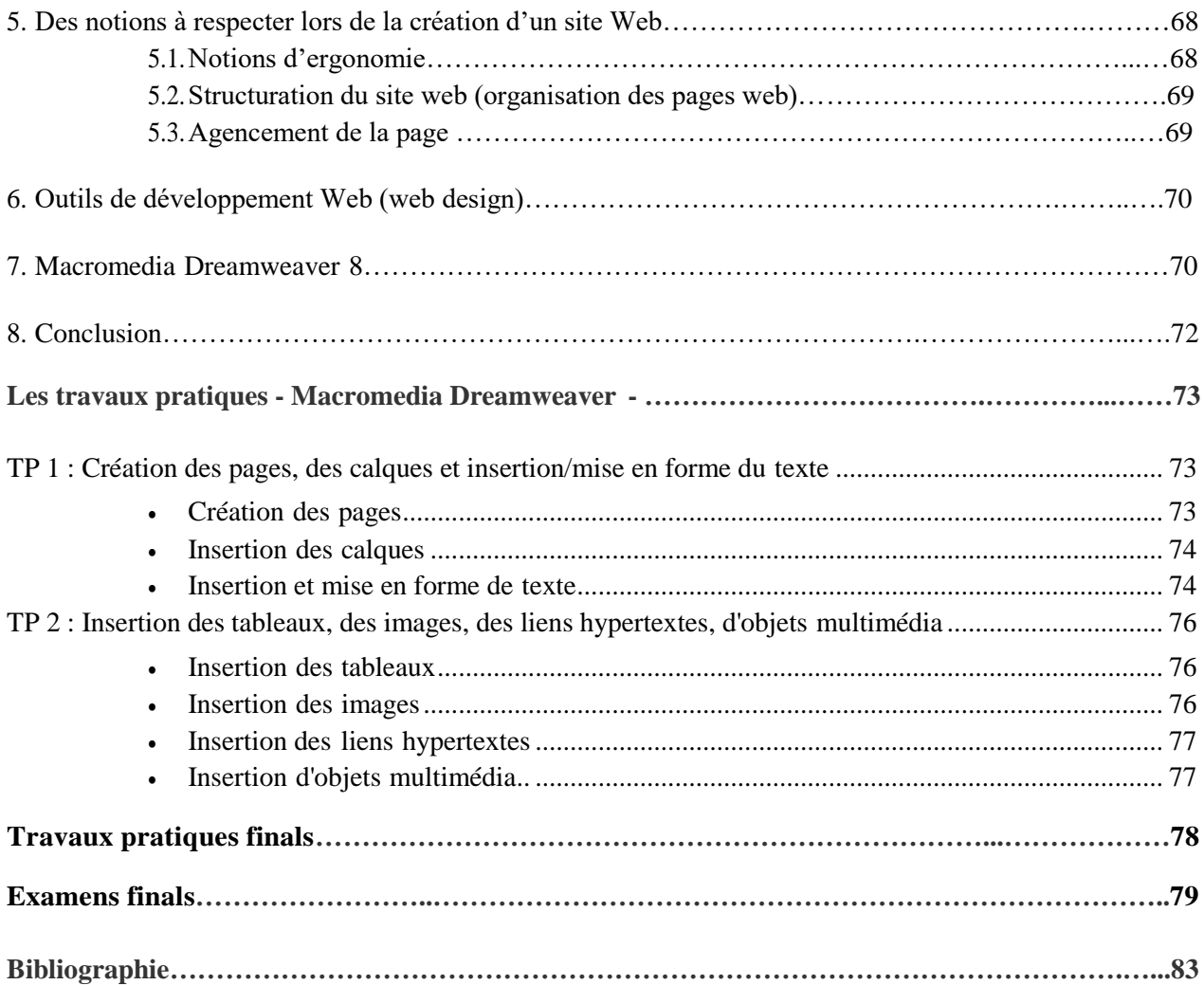

# **Liste des figures**

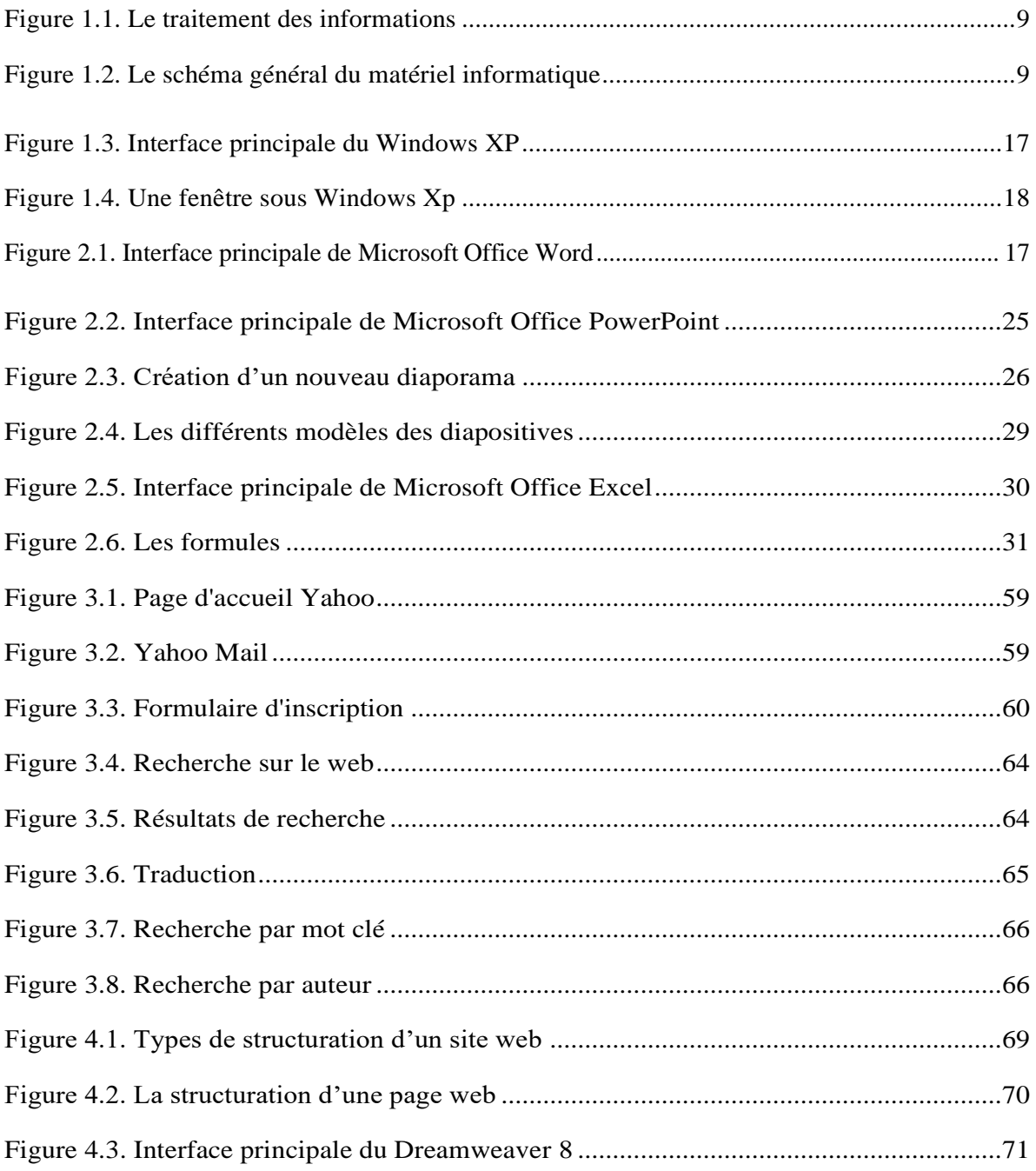

### **Liste des tableaux**

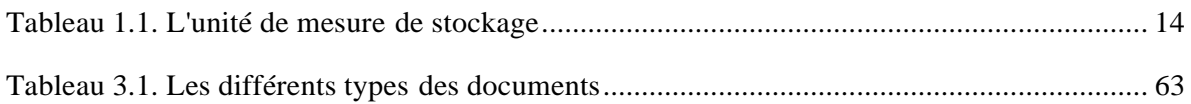

# **L'avant-propos**

Ce module est destiné aux étudiants de la première année de tronc commun Sciences humaines. Ses objectifs sont de construire des connaissances sur les notions de base dans le domaine d'informatique, de manipuler les outils de bureautique (Microsoft Office Word, Microsoft Office PowerPoint et Microsoft Office Excel), d'utiliser les différents services offerts par l'internet et enfin d'apprendre qu'est-ce qu'un site web et comment peut-on le concevoir en utilisant l'éditeur Dreamweaver.

Ce module est présenté en quatre chapitres théoriques en commençant par découvrir la signification du terme informatique, en s'arrêtant sur l'utilisation du système Windows XP, les outils de bureautique, la navigation sur Internet et en terminant par un chapitre dédié à la conception des sites web.

Chaque chapitre est suivi par ses propres travaux pratiques qui sont décrits étape par étape, accompagnées d'illustrations permettant d'en faciliter la compréhension.

#### **1. Introduction**

L'informatique est la science qui traite une information de façon automatique en utilisant un ordinateur. Aujourd'hui, l'ordinateur est partout, et tout le monde l'utilise à sa façon pour travailler, jouer, surfer sur internet, regarder des films, écouter de la musique, taper son courrier, imprimer ses photos, faire de la vidéo, etc. Ce chapitre est décomposé en deux parties. Dans la première, nous présentons les concepts de base de l'informatique. Dans la deuxième partie, nous présentons qu'est-ce qu'un système informatique.

#### **2. L'informatique**

L'informatique est un domaine d'activité scientifique, technique et industriel concernant le traitement automatique de l'information via l'exécution de programmes informatiques par des machines.

#### **2.1. Définition de l'informatique**

Le terme informatique provient de la concaténation des deux mots : Information et Automatique. L'informatique est une science qui permet de traiter l'information (texte, image, son, vidéo, etc.) automatiquement en utilisant une machine (un ordinateur).

#### **2.2. Traitement des informations**

L'information est un renseignement sur une personne, un objet ou un événement. Il peut être présenté sous différente forme : texte, image, son, etc. Le traitement d'information est une suite logique d'actions qui permettent de transformer des données en résultats. La figure 1.1 présente la relation entre les informations et les données.

Les différents types de traitements sont :

- 1. **Traitement manuel :** effectué uniquement par l'homme.
- 2. **Traitement semi-automatique :** effectué par l'homme en se servant de la calculatrice par exemple.
- 3. **Traitement automatique :** effectué uniquement par des moyens technologiques par exemple l'ordinateur.

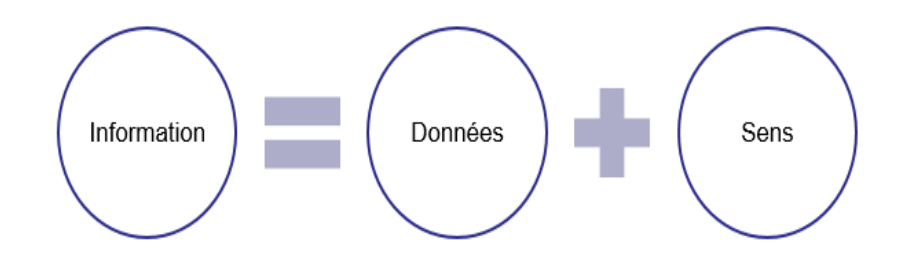

*Figure 1.1. Le traitement des informations.*

#### **3. Le système informatique**

Un système informatique est le composé de deux parties : Matériels (Hardware) et logiciels (Software).

#### **3.1. Matériels (Hardware)**

L'aspect matériels se rapporte aux composants physiques de l'ordinateur : écran, souris, clavier, disque dur, etc.

#### **3.1.1. Les composants d'un système informatique**

Le matériel informatique est un ensemble de composants électroniques destiné à (voir Figure 1.2) :

- Acquérir des informations extérieures (les unités d'entrée). Faire des traitements (l'unité de traitement).
- Mémoriser des informations (les unités de stockage).
- Fournir le résultat des traitements effectués (les unités de sortie).

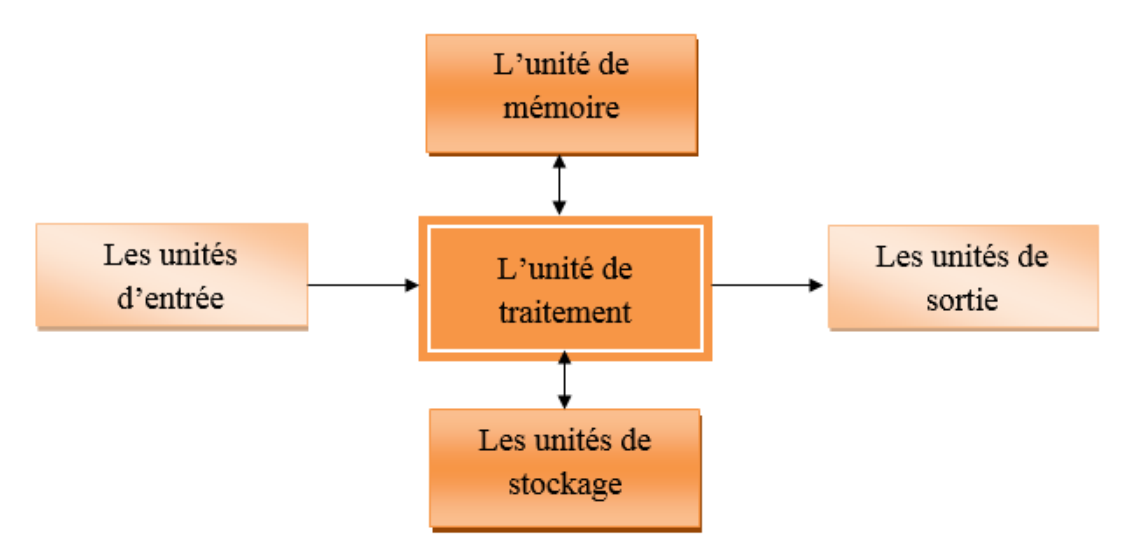

*Figure 1.2. Le schéma général du matériel informatique.*

#### **3.1.2. Qu'est-ce qu'un ordinateur ?**

Un ordinateur est une machine qui permet de recevoir des informations via des unités d'entrée, les traiter par le processeur, les stocker dans les différentes unités de stockage et afficher les résultats sur les unités de sortie.

#### **3.1.3. Les composants d'un ordinateur**

L'ordinateur se compose de différentes unités, nous citons :

#### **a) Les unitésd'entée**

#### *i Le clavier*

Le clavier est un périphérique qui permet de faire entrer à l'ordinateur des commandes et des données sous forme de texte.

Le principe de fonctionnement du clavier est simple, il se base sur les éléments suivants :

- Un réseau de câbles qui se situe sous les touches. Chaque touche est positionnée au-dessus d'une intersection de manière à former un circuit électrique avec les câbles du réseau.
- Un codeur qui détermine le code de la touche appuyée et le transfère à la machine. Un registre tampon pour conserver le code du caractère entré.

#### *ii La souris*

C'est un périphérique de pointage servant à déplacer un curseur sur l'écran, elle permet de transmettre des ordres grâce à ses boutons. La souris est généralement représentée par une flèche sur l'écran. Ce pointeur change de forme tout dépend de la tâche que vous effectuez.

#### *iiiLe scanner*

Il permet de faire numériser (entrer) des données ou des images qui seront convertis sousforme de fichiers destinés au traitement par la suite.

#### **b) L'unité de traitement**

L'unité centrale est l'élément principal d'un ordinateur de bureau. Elle se matérialise par un boîtier, qui recèle tous les composants essentiels d'un ordinateur exceptés le clavier, le moniteur et la souris : à savoir la **carte mère** (le composant principal de votre ordinateur, celui qui servira à tenir et relier tous les autres), le **processeur** (l'unité centrale de

traitement), l'**alimentation** (Rien ne fonctionnera sans le courant électrique délivré par l'alimentation), le **disque dur**, les **lecteurs et graveurs de CD/DVD** et de nombreux autres composants.

**\*Le processeur :**

Le processeur aussi a plusieurs noms, on parle de microprocesseur ou de CPU, de l'anglais Central Processing Unit. Son rôle est le traitement de l'information numérique et il ne communique qu'en chiffres binaires ou Bits. Un microprocesseur est caractérisé par : Sa marque (Pentium, Amd Athelon, Céléron, etc.). Sa fréquence d'horloge : le nombre d'opération que le microprocesseur peut effectuer en seconde (la fréquence atteint actuellement quelques Gigahertz). La génération la plus récente dans la famille des processeurs est : Intel Pentium multi-cœur, doté de deux cœurs ou plus. L'unité centrale comporte les éléments suivants : Unité arithmétique et logique : L'UAL est l'organe qui permet d'effectuer des opérations arithmétiques (addition, soustraction, multiplication, division), des opérations logiques (par exemple des comparaisons). Unité de commande : L'unité de commande gère le déroulement des instructions. Elle décode et exécute les instructions demandées.

#### **c) L'unité de mémoire**

- La mémoire centrale est un organe de l'ordinateur permettant d'enregistrer, de stocker et de restituer les informations.
- La mémoire centrale se présente sous la forme de petites barrettes que l'on peut enficher dans des supports, appelés Slots.
- La mémoire centrale d'un ordinateur est séparée en deux sections : la mémoire vive et la mémoire morte.
	- 1. La mémoire vive (**RAM-Random Access Memory**) est une mémoire où on peut lire et écrire à volonté. Cette mémoire est dite « volatile » c'est-àdire qu'elle perd son contenu dès qu'elle est hors tension.

La mémoire vive contient en plus des programmes servant à la gestion de l'ordinateur, le programme relatif à un traitement spécifique ainsi que les données qu'il requiert et les résultats qu'il génère.

2. La mémoire morte (**ROM-Read Only Memory**) est destinée uniquement à

être lue. Son contenu n'est pas altéré par une coupure de courant, c'est une mémoire « rémanente ».

La mémoire morte, programmée par le constructeur, est essentiellement utilisée pour contenir les logiciels de base servant au démarrage de l'ordinateur.

#### **d) Les unités de stockage**

Les unités de stockage se compose des unités internes et d'autres externes :

#### *i Les unités de stockage internes*

Le disque dur : Il permet de stocker des informations à long terme, y compris lors de l'arrêt de l'ordinateur. En plus de la capacité de stockage, le temps d'accès et le débit d'un disque dur permettent d'en mesurer les performances. Les disques durs actuels peuvent atteindre jusqu'à 1 To.

#### *ii Les unités de stockage externes*

- **Disque dur externe :** Le disque dur externe est un disque dur embarqué dans un boîtier solide transportable. Il s'utilise via le port USB (Universal Serial Bus) de l'ordinateur.
- **Disquette (Floppy disk) :** Une disquette est un support de données magnétique composé d'un mince disque magnétisable et d'une enveloppe souple ou d'un boîtier rigide.
- **CD-R (Compact Disk recordable) ou CD-RW (Compact Disk ReWritable) :**  Dans le CD-R les données peuvent être copiées plusieurs fois sur le CD, mais elles ne peuvent être supprimées. Et dans le cas de CD-RW, les données peuvent être copiées plusieurs fois ou supprimées.
- **DVD** (Digital Video Disc) : C'est un type de technologie de stockage sur disque optique. Un DVD ressemble à un CD-ROM, mais peut stocker des quantités de données beaucoup plus importantes.
	- **Flash disque :** C'est un type de mémoire amovible, sert à stocker des données. Il s'utilise via le port USB de l'ordinateur.

#### **e) Les unités de sortie**

*i L'écran*

C'est le périphérique de sortie par excellence, il entre dans la configuration minimale de l'ordinateur. Il permet la visualisation des textes, d'images et d'animations vidéo.

L'écran peut être caractérisé par plusieurs paramètres dont on cite :

- 1. La taille de l'écran : La taille d'un écran est représentée par sa diagonale, exprimée en pouces. Les écrans de PC ont généralement une taille comprise entre 12 et 21 pouces.
- 2. La résolution de l'écran : C'est le nombre de pixels affichés horizontalement et verticalement. Plus le nombre de pixels est grand, plus la résolution est grande.

#### *Exemple*

Pour un écran VGA, la résolution est de 720 pixels sur 400 pixels en mode texte et 640 pixels sur 480 pixels en mode graphique. Pour un écran SVGA, la résolution est de 1024x768 ou 1280 x 1024.

#### *ii L'imprimante*

Elle sert à matérialiser les informations sur un support (papier) utilisable directement et à tout moment.

Une imprimante est caractérisée par plusieurs paramètres :

- La résolution : elle s'exprime en dpi (ou nombre de points imprimables par pouce)
- La qualité d'impression : traduit la netteté et la clarté de l'impression
- Le niveau de bruit
- Le prix

#### **3.1.4. Les unités de mesure**

Il existe des différentes unités de mesure, nous citons : l'unité de mesure de stockage, l'unité de mesure d'affichage et l'unité de mesure de vitesse.

#### **a) L'unité de mesure de stockage : l'octet**

La mémoire d'un ordinateur se mesure en octets. Un octet est composé de huit (8) bits. Un bit, ou chiffre binaire, désigne l'unité élémentaire d'information qu'un ordinateur peut traiter. Elle peut prendre deux valeurs 0 ou 1.

Un octet représente un caractère, c'est à dire une lettre, un chiffre ou un symbole. Les octets servent à mesurer la quantité d'informations qu'un périphérique peut stocker. La mémoire se mesure également en :

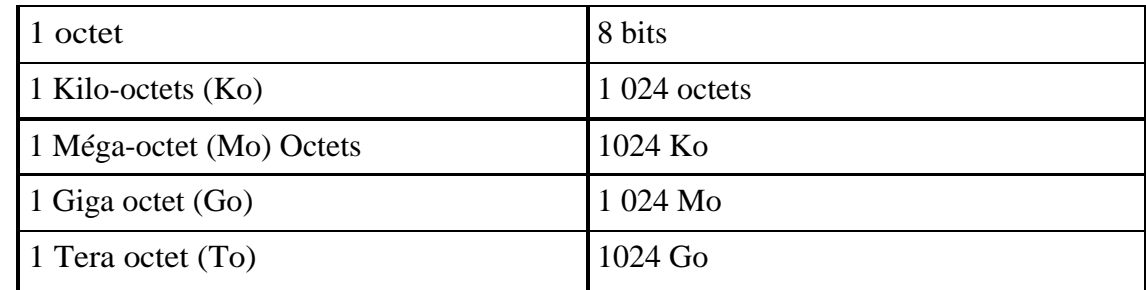

*Tableau 1.1. L'unité de mesure de stockage*

#### **b) L'unité de mesure d'affichage : le pixel**

C'est une forme abrégée de l'anglais "picture element" (élément d'image). Ce terme désigne un point d'une grille rectilinéaire composée de milliers de points semblables qui forment une image affichée ou imprimée.

Le pixel est le plus petit élément employé par les moniteurs et les imprimantes pour représenter des caractères, des graphiques ou des images.

*Exemple*

Lorsque l'on dit qu'un écran à une résolution de 800×600, cela signifie qu'il affiche 800 pixel sur sa largeur et 600 pixels sur sa hauteur.

#### **c) L'unité de vitesse du processeur : Hertz (Hz)**

Le Hertz caractérise la fréquence (vitesse) avec laquelle sont cadencées les informations à l'intérieur du microprocesseur. La vitesse d'un processeur est un facteur déterminant pour la vitesse globale d'un ordinateur. Jusqu'à un passé très récent, la vitesse d'un processeur se mesurait en mégahertz (MHz), ou millions cycles par seconde.

Actuellement, la vitesse des processeurs se mesure en gigahertz (GHz), ou milliard de cycles par seconde.

#### **3.2. Logiciels (Software)**

L'aspect logiciel se rapport aux programmes qui sont installés dans l'ordinateur. Ce sont les logiciels qui font de l'ordinateur une machine différente des autres, c'est-à-dire une machine intelligente.

#### **3.2.1. Définition**

Un logiciel est un ensemble de programmes qui vont être exécutés par la machine pour réaliser une tâche.

#### **3.2.2. Différents types de logiciels**

On distingue trois types de logiciels : les applications, les langages de programmation et les systèmes d'exploitation.

- 1) *Les applications :* C'est un type de logiciels qui peuvent être utilisés après le démarrage du système d'exploitation. Il existe plusieurs types, nous citons:
	- Traitement de texte : Microsoft Office Word,
	- Tableur : Microsoft Office Excel.
	- Outils de présentation : Microsoft Office PowerPoint,
	- Les bases de données : Microsoft Office Access,
	- Les multimédias : Flash.
- 2) *Les langages de programmation :* Un programme informatique est une liste d'ordres indiquant à un ordinateur ce qu'il doit faire.

On appelle « langage informatique » un langage destiné à décrire l'ensemble des actions consécutives qu'un ordinateur doit exécuter. Un langage informatique est ainsi une façon pratique pour nous (humains) de donner des instructions à un ordinateur.

3) *Les systèmes d'exploitation :* Ce sont des programmes qui permettent d'exploiter les ressources de la machine et de gérer la communication entre les différents périphériques. Le logiciel de base le plus important est le système d'exploitation. Parmi les systèmes d'exploitation, on peut citer : MS-DOS, Windows, Unix, Linux.

#### **3.2.3. Définition d'un système d'exploitation**

En informatique, le système d'exploitation (SE) est l'interface qui permet de faire le lien entre :

- 1) L'utilisateur,
- 2) Les programmes,

3) Les composants de l'ordinateur.

Le système d'exploitation permet de faire fonctionner votre ordinateur en gérant les éléments matériels (Processeur, mémoire, etc.) de votre ordinateur d'un côté, et vous permet d'organiser votre travail, de copier, d'effacer, de jouer, etc.

#### **3.2.4. Les fonctionnalités d'un système d'exploitation**

Un système d'exploitation offre plusieurs fonctionnalités, nous citons :

- Une interface graphique pour fournir des moyens de communication entre l'ordinateur et l'utilisateur,
- Gestion de la mémoire,
- Gestion des fichiers,
- Exécution des traitements ou bien des calculs,
- Gestion d'un processus,
- Gestion des entrées et sorties.

#### **3.2.5. Windows**

Windows est un système d'exploitation qui indique à l'ordinateur ce qu'il doit faire et comment.

#### **a) Définition**

Windows est un mot anglais qui veut dire « fenêtres ». C'est un système informatique développé par l'entreprise Microsoft et qui est sur le marché depuis 1985. Actuellement, Windows est le système le plus répondu au monde et il est présent sur différentes marques d'ordinateurs (Hp, Asus, Dell, Toshiba, Acer, etc.).

Il existe plusieurs versions de Windows dont on cite: Windows 98, Windows 2000, Windows XP, Windows Vista, Seven, 8, 10.

#### **b) Les composants du système Windows 8**

Après le démarrage d'un système d'exploitation, un écran s'affiche aux utilisateurs. Ce dernier s'appelle « **Bureau** ».

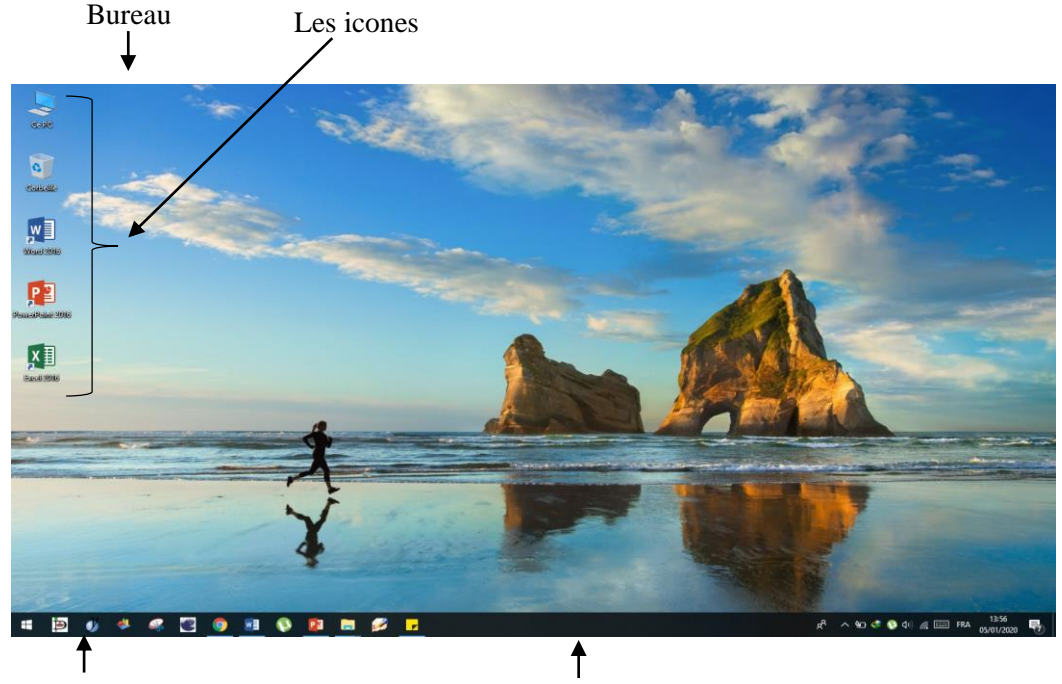

Bouton Office Barre des tâches

*Figure 1.3. Interface principale du Windows 8.*

- Le bureau : Au démarrage de Windows 8, le premier écran qui s'affiche s'appelle « Bureau », sur lequel est déposé un ensemble d'éléments qu'on appelle icônes (Voir Figure 1.3).
- Les éléments de Bureau : Les principaux éléments de bureau sont :
	- $\checkmark$  Les icônes sont des images symboliques qui représentent un fichier, un dossier ou un logiciel sous forme d'icônes référencées par un nom.
	- $\checkmark$  La barre des tâches : situé en bas d'écran, elle contient le bouton Démarrer, les programmes ouverts et la zone de notification (inclut une horloge, certains programmes et les paramètres de l'ordinateur).
	- $\checkmark$  Le bouton Démarrer : permet l'accès rapide aux logiciels et aux dossiers.

#### **c) Les fenêtres**

Lorsqu'on lance une application sous Windows, elle s'exécute dans une fenêtre. Une fenêtre se compose de plusieurs éléments (Voir Figure 1.4) :

- La barre de titre mentionne le titre de l'application et du document.
- La barre de menu affiche plusieurs menus.
- La barre d'outils : C'est une liste d'icônes représentants les commandes

fréquemment utilisées.

- La barre d'adresse indique le chemin ou l'adresse de l'objet ouvert.
- La barre d'état affiche des informations sur le déroulement du travail sous l'application représentée par la fenêtre.
- Les boutons de contrôle permettent de réduire, restaurer/agrandir ou bien de fermer la fenêtre.

|                                                                                                    | Barre de titre                                                                                                    | Barre de menu                                                                                                    | Barre d'adresse Barre d'outils | Bouton de contrôle                                                                                                    |
|----------------------------------------------------------------------------------------------------|----------------------------------------------------------------------------------------------------|----------------------------------------------------------------------------------------------------|--------------------------------|----------------------------------------------------------------------------------------------------|
|                                                                                                    |                                                                                                    |                                                                                                    |                                |                                                                                                    |
| $\frac{1}{2}$ CePC<br>- -                                                                                                    |                                                                                                    |                                                                                                    |                                |                                                                                                    |
| Ordinateur<br>Affichage<br>Fichier                                                                                                    |                                                                                                    |                                                                                                    |                                |                                                                                                    |
| $\Box$<br>全<br>Propriétés Ouvrir Renommer Accéder au serveur Connecter un<br>Emplacement                                                                                                    | 曾<br>multimédia -<br>lecteur réseau * emplacement réseau<br>Réseau                                                                         | Desinstaller ou modifier un programme<br>⋫<br><b>Ba</b> Propriétés système<br>Ouvrir les<br>Ajouter un<br>paramètres de Gérer<br>Système |                                |                                                                                                    |
| $\uparrow$<br>$Ce$ $PC \rightarrow$<br>$\rightarrow$                                                                                                    |                                                                                                    |                                                                                                    |                                | Rechercher dans: Ce PC<br>Ö<br>Q                                                                                                    |
|                                                                                                    |                                                                                                    |                                                                                                    |                                |                                                                                                    |
| Accès rapide<br><b>Bureau</b><br>À<br>$\mathbf{L}$ Téléchargement: $\pi$<br><b>Documents</b><br>$\mathcal{A}$<br>Images<br>÷<br>Sujet 2 - Bourahl #<br>Sujet 1 - Boucen<br>Mes articles<br>$\rightarrow$<br>مذكرة والمستقط<br>÷<br>Article Publication E<br>Cours S1 et S2 2018<br>ETS<br>Version améliorée | $\vee$ Dossiers (7)<br><b>Bureau</b><br><b>Documents</b><br>$\vee$ Périphériques et lecteurs (2)<br>Disque local (C:)<br>Disque local (D:) | Images<br>Musique<br>Objets 3D                                                                                                    | Téléchargements<br>Vidéos      |                                                                                                    |
| <b>OneDrive</b>                                                                                                    |                                                                                                    |                                                                                                    |                                |                                                                                                    |
| $C$ e PC<br><b>Bureau</b><br><b>Documents</b><br>- Images<br>Musique<br>Objets 3D<br>Téléchargements<br>图 Vidéos<br><sup>11</sup> Disque local (C:)<br>Disque local (D:)<br>Réseau                                                                                                    |                                                                                                    |                                                                                                    |                                |                                                                                                    |
| 9 élément(s)                                                                                                    |                                                                                                    |                                                                                                    |                                | 胆固                                                                                                    |
| <b>to</b><br>- Ol<br>æ<br>$\bullet$                                                                                                    | œ<br>W <sub>2</sub>                                                                                                    | <b>I</b><br>۰<br>PE<br>$\mathbf{z}$<br>ы                                                                                                 |                                | 14:05<br>$R^R$ $\wedge$ $\uparrow$ $\bullet$ $\bullet$ $\uparrow$ $\uparrow$<br>啺 |

*Figure 1.4. Une fenêtre sous Windows 8.*

#### *\*La différence entre un fichier et un dossier*

- 1. *Un fichier :* C'est un ensemble d'informations enregistrées sur un support de stockage. Un fichier est caractérisé par :
	- Un nom : un fichier est identifié par un nom et une extension séparé par un point. Exemple : Zedadra.doc, Vidéo.mp4, ordinateur.jpeg.
	- Un type : texte, son, image, vidéo, application, etc.
	- Une taille : l'unité pour mesurer la taille d'un fichier est l'octet.
- 2. *Un dossier :* Il sert à stocker et à organiser des fichiers ou d'autres dossiers.

#### *\*Les opérations effectuées sur les fichiers et dossiers :*

La gestion des fichiers/dossiers désigne l'ensemble des opérations que l'on peut effectuer sur ces derniers : copie, suppression, déplacement etc. Pour effectuer une opération sur un fichier/dossier, on doit toujours :

- Le sélectionner d'abord
- **↓** Faire ensuite l'opération.
	- 1. **Sélectionner un fichier/dossier** : il suffit de cliquer sur son icône avec la souris. Il existe plusieurs techniques de sélection :
		- Sélectionner la totalité des fichiers qui se trouve au même emplacement :  $Ctrl + A$ .
		- Sélectionner les fichiers cliquer : Ctrl + CLIC.
		- Fichiers contigus : Clic sur le premier fichier, puis Shift + Clic sur le dernier fichier.
	- 2. **Créer un dossier/fichier** : On utilise soit :
		- Le menu : Accueil  $\rightarrow$  Nouveau dossier.
		- Le menu contextuel : Clic droit avec souris  $\rightarrow$  Nouveau  $\rightarrow$ Dossier (ou un fichier).
	- 3. **Renommer un dossier/fichier** : c'est lui changer le nom. On utilise soit :
		- Le menu : Accueil  $\rightarrow$  Renommer.
		- Le menu contextuel : Clic droit avec souris sur Dossier (ou fichier)  $\rightarrow$  Renommer.
		- Raccourcis Clavier : Sélection  $\rightarrow$  F2.
	- 4. **Copier un dossier/fichier** : c'est le dupliquer dans un autre endroit. On utilise soit :
		- Le menu : Accueil  $\rightarrow$  Copier + l'endroit où on veut faire la copie  $\rightarrow$  $Editor \rightarrow Collect$
		- Le menu contextuel : Clic droit avec souris sur Dossier (ou fichier)  $\rightarrow$  Copier, puis à l'endroit où on veut faire la copie  $\rightarrow$ Clic droit avec souris  $\rightarrow$  Coller.
		- Raccourcis Clavier : Sélection  $\rightarrow$  Ctrl + C  $\rightarrow$  l'endroit où on

veut faire la copie  $\rightarrow$  Ctrl + V.

- 5. **Déplacer un dossier/fichier** : c'est le changer de place. On utilise les mêmes commandes que pour copier, mais en remplaçant la commande Copier par Couper et ctrl + C par ctrl + X.
- 6. **Supprimer un dossier/fichier** : c'est l'envoyer à la corbeille. On utilise soit :
	- Le menu : Accueil  $\rightarrow$  Supprimer + confirmation par Oui.
	- Le menu contextuel : Clic droit avec souris sur Dossier (ou fichier)  $\rightarrow$  Supprimer, puis confirmation par Oui.
	- Raccourcis Clavier : Sélection  $\rightarrow$  Suppr puis confirmation par Oui.

#### **3.3. Domaines d'application de l'informatique**

Les applications de l'informatique commencent à envahir la plupart des activités humaines.

#### **3.3.1. Le domaine de gestion**

La gestion constitue l'un des principaux domaines dans lesquels l'informatique se déploie. Dans ce domaine, on utilise les logiciels suivants :

- Les logiciels de gestion comptable ;
- Les logiciels de gestion commerciale ;
- Les logiciels de gestion de stock;
- Les logiciels de gestion des ressources humaines.

#### **3.3.2. Le domaine industriel**

L'informatique est utilisé dans la conception, la production, le contrôle et la commercialisation des produits. Dans ce domaine, on utilise les logiciels suivants :

CAO : Conception Assistée par Ordinateur ;

FAO : Fabrication Assistée par Ordinateur ;

 $\checkmark$  MAO : Maintenance Assistée par Ordinateur.

#### **3.3.3. Le domaine scientifique**

Les chercheurs scientifiques sont de grands utilisateurs de l'informatique. On trouve l'informatique dans les centres de calculs scientifiques.

#### **3.3.4. Le domaine pédagogique**

Il s'agit de tous les secteurs de l'enseignement qui utilisent l'informatique pour des fins pédagogiques. Dans ce domaine on utilise les logiciels suivants :

- EAO : Enseignement Assisté par Ordinateur ;
- EXAO : Expérimentation Assistée par Ordinateur

#### **4. Conclusion**

Pour vous initier à l'informatique, nous avons présenté dans ce chapitre les concepts de base de l'informatique (sa définition et la façon de traiter une information). Aussi, nous avons décrit qu'est-ce qu'un système informatique passant par ses composants : matériel et logiciels vers les domaines de son application.

#### **TP 1 : Windows**

**Objectif :** Manipulation du système Windows (Gestion des dossiers)

#### **Exercice 01 :**

- 1. Ouvrir le dossier **« Mes documents »** et créer un nouveau dossier avec votre '**nom et prénom'**.
- 2. Créer un dossier appelé **« Pratique »** dans votre dossier.
- 3. Créer deux autres dossiers appelés **« TP 1 »** et **« TP 2 »** dans le dossier**« Pratique »**.
- 4. Changer le nom du dossier **« Pratique »** en **« Travaux pratiques »**
- 5. Supprimer le dossier **« TP 2 ».**

#### **Exercice 2 :**

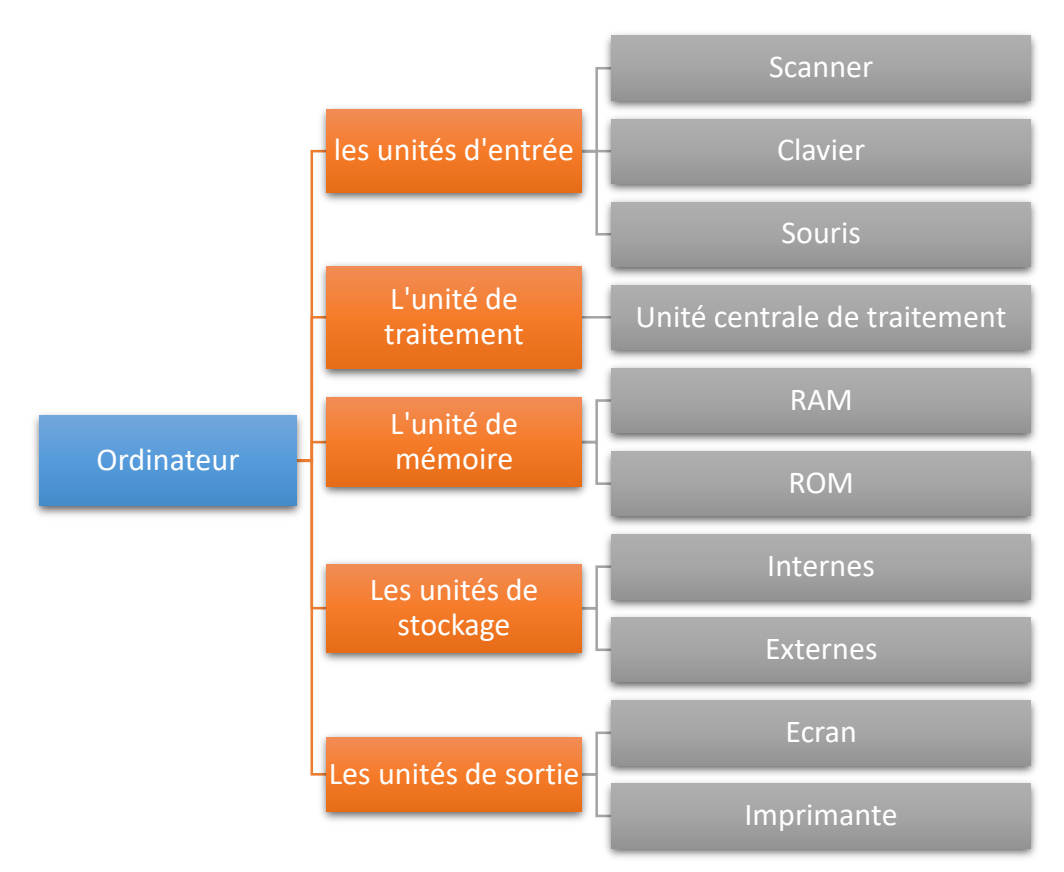

- 1) Créer cette arborescence dans le dossier **« Mes documents »**
- 2) Supprimer les dossiers **« L'unité de mémoire »**
- 3) Renommer le dossier **« Unité centrale de traitement »** en **« UC »**
- 4) Renommer le dossier **« Souris »** en **« Mouse »**
- 5) Supprimer le dossier **« L'imprimante »**

#### **Exercice 3 :**

Dans le dossier "**Mes documents**", Amina, Selma et Sara ont organisé leurs dossiers comme le montre le schéma suivant :

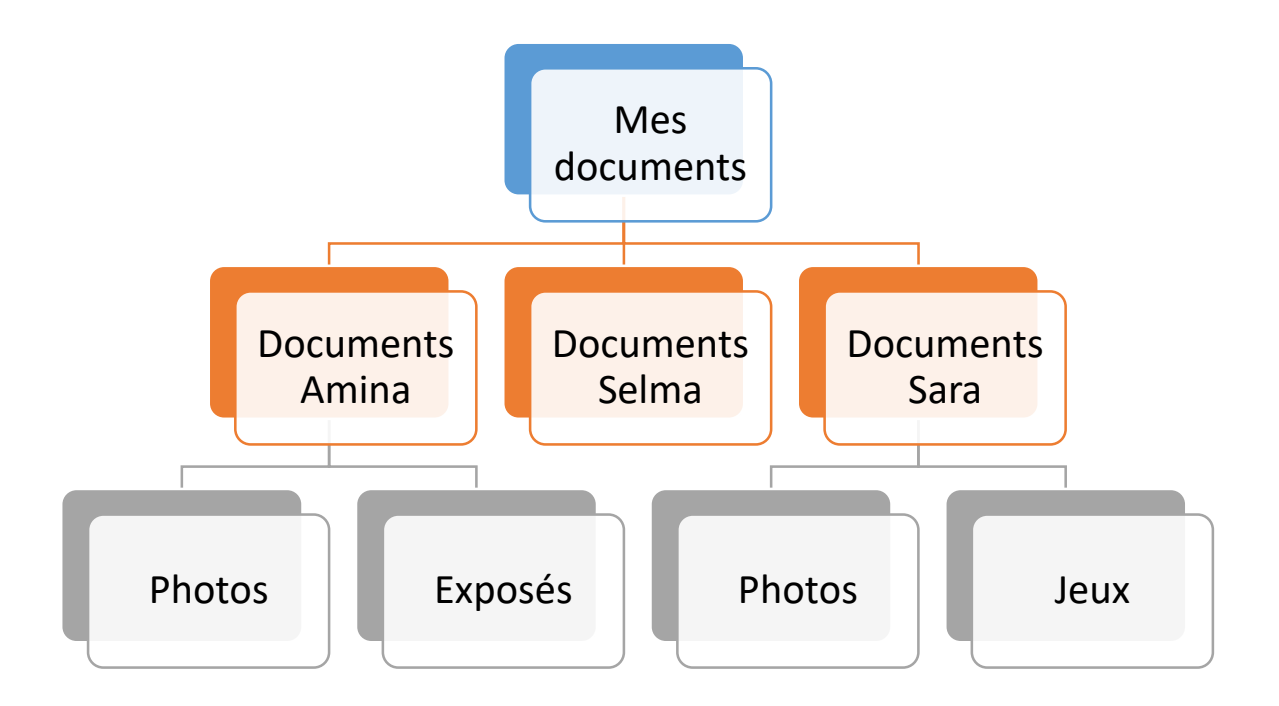

- 1. Crée ces dossiers en utilisant la même organisation.
- 2. Fais une copie du dossier "Jeux" vers le dossier Document Selma
- 3. Déplace le dossier "Exposés" vers le dossier Document Selma
- 4. Peux-tu faire une copie du dossier "Photos" de Sara dans le dossier "Document Amina» 79. September 2008. Amina and the separate service of the service of the service of the service of the service of the service of the service of the service of the service of the service of the service of the service

Quel est le problème rencontré ?

#### **1. Introduction**

Auparavant, les utilisateurs saisis et imprimer leurs textes dans un format unique. Mais, ils veulent améliorer l'apparence de leurs textes pour les rendre plus attrayants. Pour répondre à ses besoins une multitude de logiciels dits de traitement de texte ont vu le jour, parmi lesquels, on cite « *Word »* de Microsoft, qui est de loin le logiciel de traitement de texte le plus utilisé. Aussi, la collection de Microsoft offre un autre logiciel « *PowerPoint »*, qui est un logiciel de présentation assisté par ordinateur. Il permet de créer des présentations avec des effets d'animation permettant de contrôler la manière dont le graphisme et les points principaux d'une présentation apparaissent pendant la projection d'un diaporama. D'autre part, Microsoft offre aussi un autre logiciel de calcul « *Excel »*, qui est un tableur permettant de créer des feuilles de calcul qu'il regroupe dans un classeur. Dans ce chapitre, nous présentons les fonctionnalités du Word, PowerPoint et Excel.

#### **2. Microsoft Office Word 2007**

#### **2.1. Définition de Microsoft Office Word**

Microsoft Office Word est un outil qui permet de saisir, sauvegarder, modifier, mettre en forme et imprimer un texte. C'est l'un des éditeurs de texte le plus connue au monde

#### **2.2. Les fonctionnalités de Microsoft Office Word**

- La gestion de documents Word,
- Mise en forme des paragraphes,
- Création et mise en forme des tableaux, des graphiques, smart art, lien hypertextes, etc.
- La gestion des références bibliographiques,
- etc.

#### **2.3. Présentation de l'interface**

La figure 2.1 présente l'interface principale de Microsoft Office Word.

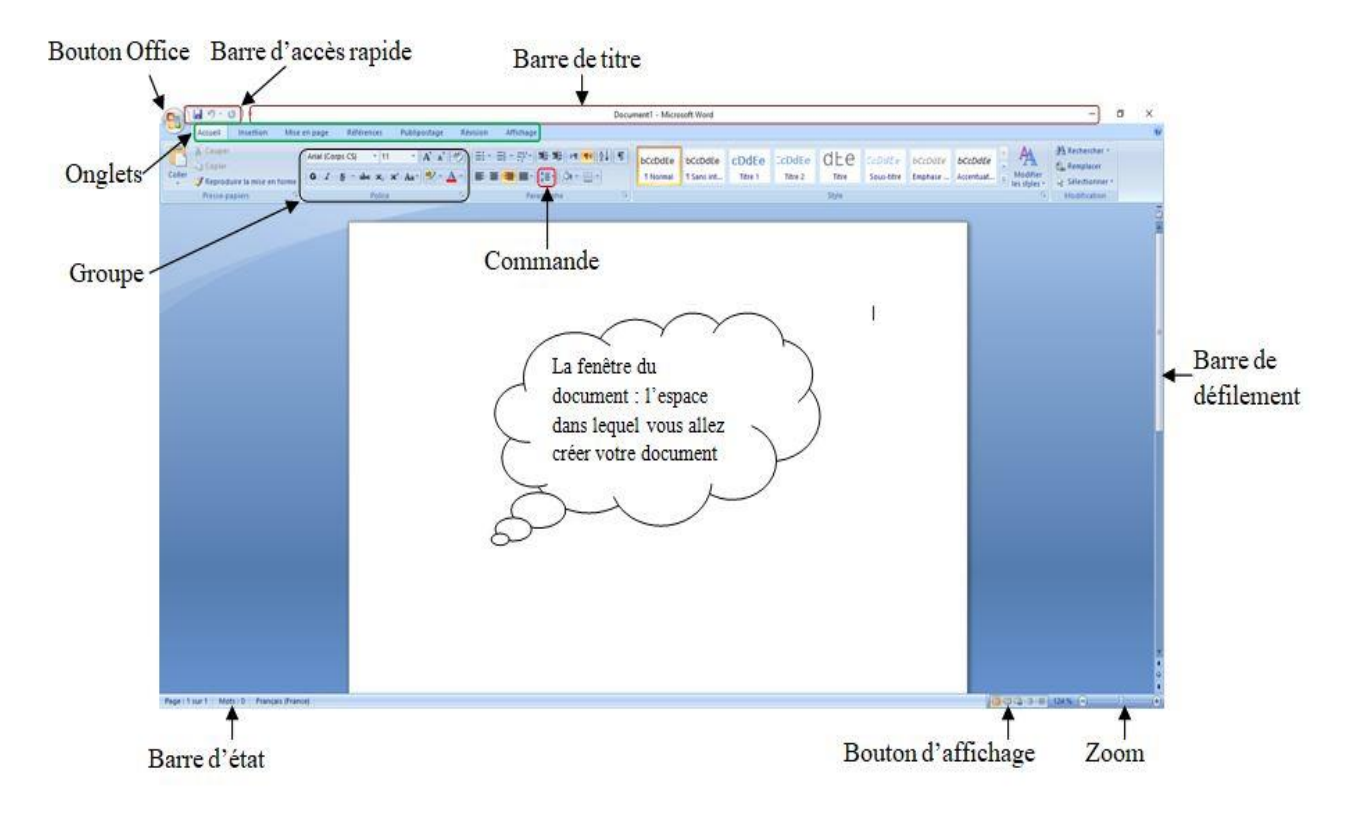

*Figure 2.1. Interface principale du Microsoft Office Word.*

- **Le bouton office :** Ce bouton permet d'afficher le menu Office. Il remplace le menu Fichier des versions antérieures.
- **La barre de titre :** Elle affiche le nom de votre application et le nom du document en cours.
- Les onglets : C'est une zone d'accès aux groupes de commandes (Accueil, Insertion, Mise en page, Références, Publipostage, Révision, et Affichage), ils sont conçus de manière à être axés sur les tâches. Sur chaque onglet, les commandes sont à leur tour organisées en plusieurs groupes.
- **Les groupes et boutons de commandes :** C'est une zone qui contient une ou plusieurs commandes. Ces dernières contiennent des outils (icônes) qui permettent de lancer une action.
- **La barre d'état :** Elle affiche les paramètres relatifs visibles à l'écran.
- **Les barres de défilement verticale et horizontale :** Elles permettent de visualiser rapidement un document.
- Les boutons d'affichage : Ils permettent de contrôler l'affichage de votre document (Page, Lecture, Plein écran, etc.).
- **Le zoom :** Il détermine la taille de l'affichage du document à l'écran.
- **Barre d'accès rapide :** Elle se trouve dans la partie supérieure de la fenêtre Word. Elle permet d'accéder rapidement aux outils que vous utilisez fréquemment.
- **3. Microsoft Office PowerPoint 2007**

#### **3.1. Définition de Microsoft Office PowerPoint**

PowerPoint est l'un des logiciels de la famille Microsoft Office. C'est un logiciel de PréAO, c'est à dire de Présentation Assistée par Ordinateur. Il vous permet de créer et de mettre en page des présentations susceptibles d'être projetées sur un écran ou d'être publiées sur le Web.

#### **3.2. Présentation de l'interface**

La figure 2.2 présente l'interface principale de Microsoft Office PowerPoint.

- Barre de titre : contient le nom du programme et le nom du fichier courant.
- Barre d'accès rapide : barre d'outils qui permet d'accéder instantanément aux commandes les plus utiles, comme Enregistrer et Annuler.
- Les onglets de commandes : Les commandes sont regroupées et affichées ensemble, ce qui vous permet de les trouver lorsque vous en avez besoin.

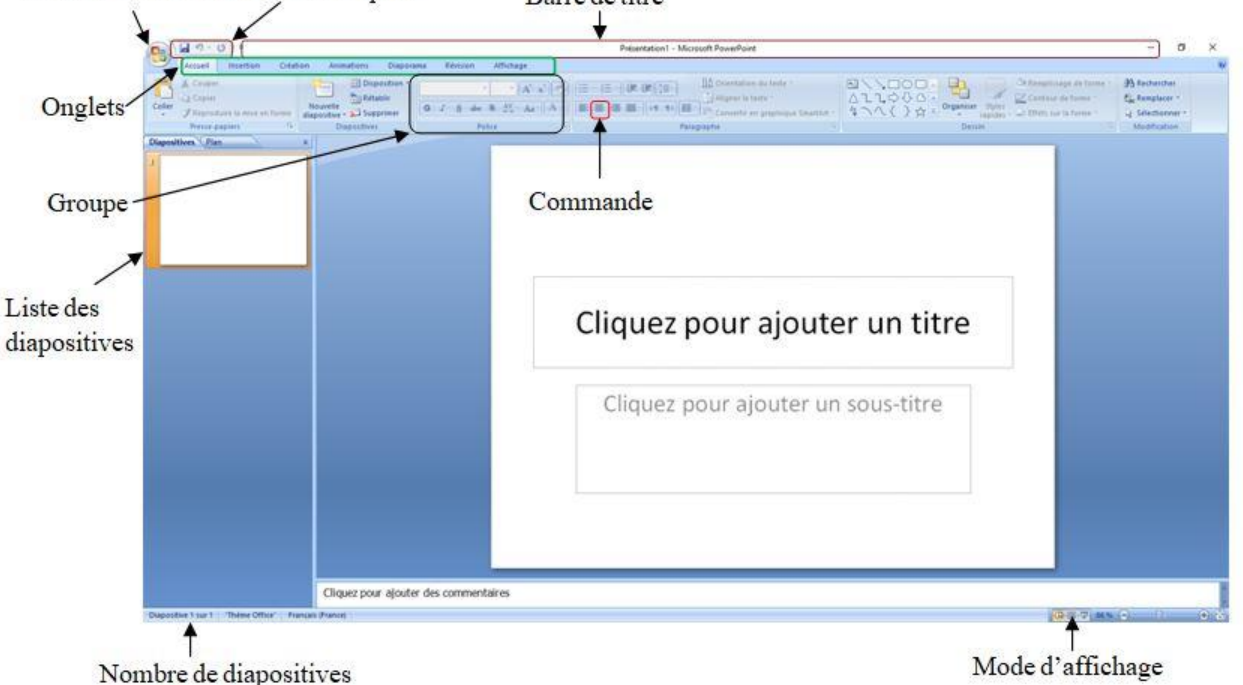

![](_page_26_Figure_11.jpeg)

*Figure 2.2. Interface principale du Microsoft Office PowerPoint.*

1. Onglet Accueil : L'onglet Accueil rassemble les commandes générales pour la saisie et mise en forme d'une présentation. Cet onglet contient les

groupes suivants : Le groupe Presse papiers, le groupe Diapositives, le groupe Police, le groupe paragraphe, le groupe Dessin et le groupe modification.

- 2. Onglet Insertion : L'onglet insertion contient les objets pouvant être ajoutés dans une présentation. Il contient les groupes : Tableaux, Illustrations, liens, Texte et Clips multi médias
- 3. Onglet Création : Il rassemble les opérations nécessaires pour la création d'une conception (thèmes) et la mise en page Il contient les groupes : Mise en page, Thèmes et Arrière-plan.
- 4. Onglet Animation : Cet onglet regroupe les éléments nécessaires pour réaliser une animation du texte ou du graphique. Il contient les groupes suivants : Aperçu, Animations et accès à la diapositive.
- 5. Onglet Diaporama : A partir de cet onglet on peut lancer nos présentations en mode diaporama, selon différents paramètres. Il contient les groupes : démarrage du diaporama, configuration et Moniteurs.
- 6. Onglet Révision : Cet onglet regroupe les boutons nécessaires pour la vérification des fautes dans toutes les diapositives (groupe vérification), pour insérer des commentaires (groupe commentaires), et pour protéger notre document avec un mot de passe (groupe protéger).
- 7. Onglet Affichage : Cet onglet englobe tous les boutons nécessaires pour faire un affichage clair, il nous offre plusieurs modes d'affichages (groupe affichage des présentations), afficher ou masquer les règles horizontales et verticales (groupe afficher/masquer), de modifier la taille du diapositive (groupe Zoom), de basculer entre un affichage noir et blanc ou en couleur (groupe couleur/nuances de gris), de modifier l'affichage de la fenêtre (groupe fenêtre) et le groupe Macros.
- 8. Modes d'affichage:
	- Normal et plan : ce mode que vous utilisez pour écrire et concevoir vos présentations, est le principal mode de modification. Il comprend trois zones de travail :
- $\checkmark$  A gauche, les onglets qui vous permettent de basculer entre le plan des diapositives et les diapositives affichés sous forme de miniatures.
- $\overrightarrow{A}$  droite, le volet des diapositives, dans lequel une vue agrandie de la diapositive en cours.
- $\checkmark$  En bas, à droite, le volet Commentaires, dans lequel vous tapez des notes que vous souhaitez joindre à une diapositive .
- Trieuse : ce mode affiche exclusivement vos diapositives sous forme de miniatures. C'est le mode idéal pour réorganiser, ajouter ou supprimer des diapositives et de visualiser les effets de transition et d'animation.
- Diaporama : vous permet de visualiser en enchaînement l'ensemble des diapositives. Ce mode occupe tout l'écran de l'ordinateur, comme une véritable présentation de diaporama. Cet affichage plein écran vous permet de voir la présentation telle qu'elle apparaîtra à votre assistance.

#### **3.3. Création d'une présentation**

Pour créer une nouvelle présentation, il faut cliquer sur le bouton office, puis l'outil Nouveau. Ensuite vous avez principalement deux possibilités (Voir Figure 2.3) :

- Soit vous créez une présentation à partir de rien (document vierge) ;
- Soit vous créez une présentation à partir d'un modèle de conception installé, ou importé d'internet.

![](_page_29_Picture_1.jpeg)

*Figure 2.3. Création d'un nouveau diaporama.*

On va donner ensuite le format de la première diapositive ou un modèle (figure en dessous), pour faire votre choix du modèle soit vous faite un clic droit sur la diapositive et choisissez disposition, une liste de modèles apparaîtra, là vous devez choisir le modèle qui vous convient, soit vous allez dans l'onglet Accueil, dans le groupe Diapositives, cliquer sur le bouton nouvelle diapositive et choisissez l'un des modèles (Voir Figure 2.4). Un modèle est un ensemble de caractéristiques de styles (couleur et police de caractère) et d'arrière-plan prédéfinis. On cherche maintenant à choisir un thème pour notre diapositive, donc on va allez vers l'onglet création et on choisit parmi la liste des thèmes le thème qui nous intéresse. On peut aussi modifier la couleur de l'arrière-plan, le type de la police ainsi que le style de l'arrière-plan (texture).

![](_page_30_Figure_1.jpeg)

*Figure 2.4. Les différents modèles des diapositives.*

#### **4. Microsoft Office Excel 2007**

#### **4.1. Définition de Microsoft Office Excel**

Microsoft Office Excel est un tableur. C'est un tableau numérique destiné à faire des calculs complexes et de représenter les résultats sous forme de graphe. Il permet aussi de faire des calculs statistiques, d'ingénierie, de finance, etc.

#### **4.2. Les fonctionnalités de Microsoft Office Excel**

- Élaboration et mise en forme d'un tableau de calcul,
- Saisie de données et de formule dans les cellules,
- Manipulation des chiffres et des listes,
- Représentation graphique des données,
- Effectuer des calculs et desstatistiques,
- $\bullet$  Etc.

#### **4.3. Présentation de l'interface**

La figure 2.5 présente l'interface principale du Microsoft Office Excel.

![](_page_31_Figure_3.jpeg)

#### *Figure 2.5. Interface principale du Microsoft Office Excel.*

- 1. Le bouton Office : Le bouton Office remplace le menu Fichier. Il permet
	- D'accéder : Aux options Excel,
	- Aux documents récents.
- 2. La barre d'accès rapide : La barre d'accès rapide contient trois boutons par défaut (Enregistrer le classeur, Annuler les changements et Rétablir les changements). Cliquer sur la petite flèche à droite pour ajouter d'autres boutons.

**Description des menus :** Le sous menu Nouveau permet de créer un classeur vierge. Le sous menu Enregistrer (Enregistrer sous) propose de sauvegarder le classeur au format de votre choix :

- Au standard openXML,
- Compatible avec les anciennes versions d'Excel,
- Au format PDF (si le complément a été installé),
- Aux autres formats (csv, txt, html, etc.).
- 3. Le Ruban : Le ruban propose des groupes de boutons, arrangés dans 9 onglets. Certains groupes possèdent une petite icône dans l'angle inférieur droit. Cliquez dessus pour faire apparaître les boîtes de dialogues associées.

Le menu contextuel du ruban permet de paramétrer la barre d'outils Accès rapide et de masquer le ruban pour un gain de place à l'écran. Des onglets supplémentaires spécifiques sont accessibles quand certains objets sont sélectionnés (Les images, formes automatiques, Smart Art, graphiques, etc.).

- 4. Cellule : On appelle cellule l'intersection d'une ligne et d'une colonne. Une cellule se désigne par sa référence, par exemple D4. On appelle cellule active la cellule sélectionnée par le curseur, et dans laquelle on entre à la fois :
	- Une formule (ou directement une valeur),
	- Et un format.
	- Et éventuellement un commentaire.

La cellule active apparaît à l'écran encadré d'un rectangle gras. Au départ c'est A1 qui est active, la première cellule de la feuille. Pour activer une autre cellule, il suffit soit de placer le curseur sur une autre cellule et de cliquer, soit de se déplacer dans la feuille avec les touches "flèches" du clavier.

- 5. Saisie des données : Pour insérer des données (Texte, nombre, date.) dans une cellule, il suffit de cliquer dessus avec la souris et de saisir les données grâce au clavier. Alors que vous saisissez ces éléments, les modifications apparaissent simultanément dans la cellule et dans la zone de formule située au-dessus de la colonne B (entourée avec un cercle). D'ailleurs, à chaque fois que vous sélectionnez une cellule, son contenu apparaît dans la zone de formule vous permettant d'y apporter d'éventuelles modifications.
- 6. Création des formules : La première fonctionnalité offerte est la possibilité de créer des formules de calcul. En effet, Excel est basée sur une logique qui dit que seules les données de base doivent être fournies par l'utilisateur, tous les calculs devront être pris en charge par Excel.

Dans notre tableau d'exemple, si vous vous placez sur la cellule C2, vous verrez s'afficher dans la barre de formule « 2900 » c'est-à-dire le contenu de la cellule ni plus ni moins car celle-ci est une donnée de base. Par contre, si nous nous plaçons sur la cellule D2 nous voyons ce qui suit (Voir Figure 2.6) :

| D2 |              | =B2-C2                      |       |                   |  |
|----|--------------|-----------------------------|-------|-------------------|--|
|    |              | В                           |       |                   |  |
| 1  |              | <b>Commandes Livraisons</b> |       | Restants a livrer |  |
| 2  | janvier      | 3200                        | 2900  | 300               |  |
| 3  | Février      | 5100                        | 4000  | 1100              |  |
| 4  | <b>Mars</b>  | 4700                        | 4500  | 200               |  |
|    | <b>Total</b> | 13000                       | 11400 | 1600              |  |
|    |              |                             |       |                   |  |

*Figure 2.6. Les formules.*

- « =B2-C2 » est une formule. Une formule est reconnue sur Excel par un signe «  $=$  » en début de la zone de formule. La formule «  $=$  B2-C2 » qui se trouve dans la cellule D2 indique à Excel que pour connaître la valeur à afficher dans la cellule D2, il faut soustraire à la valeur de la cellule B2, la valeur contenue dans la cellule C2. La valeur affichée dans D2 est donc une information calculée par le logiciel et non pas introduite par l'utilisateur.
- De même on aura les formules suivantes : Dans D3 : =B3-C3 Dans D4 : =B4-C4 Dans le même esprit, on aura dans la cellule B5 la formule suivante « =B2+B3+B4 » car la cellule B5 représente la somme des valeurs des trois cellules qui se trouvent dans la même colonne « B » Il est bien évidemment possible d'utiliser d'autres opérateurs arithmétiques notamment : « + » : Addition ; « - » : Soustraction ; «  $*$ » : Multiplication ; « / » : Division.

#### **5. Conclusion**

Dans ce chapitre, nous avons présenté les différents outils de bureautique. Ces derniers permettent aux utilisateurs de traiter le texte (Microsoft Office Word), d'effectuer des calculs (Microsoft Office Excel) et de préparer des présentations animées (Microsoft Office Powerpoint).

#### **TP 1 Word 2007 : Saisie et mise en forme d'un texte**

**Objectifs :** La création d'un document Word, sa mise en page, la saisie d'un texte, l'insertion des symboles et la correction d'orthographe.

#### **Exercice 1 : Création d'un document Word**

- Cliquer le bouton **Office**
- Cliquer : Nouveau
- Sélectionner le type de document à créer
- Cliquer le bouton : Créer
- Cliquer le bouton **Office**
- Cliquer **Enregistrer**

#### **Exercice 2 : Mise en page d'un document Word**

Pour paramétrer le format du document (taille, marges, orientation), vous devez faire :

- **Taille de la page**
	- Cliquer l'onglet : Mise en page
	- Cliquer l'outil Taille
	- Sélectionner une taille prédéfinie A4
- **Marges**
	- Cliquer l'onglet : Mise en page
	- Cliquer l'outil Marges
	- Cliquer l'option : Marges personnalisées… et paramétrer la dimension désirée : 1 cm - OK ou [Entrée]
- **Orientation de la feuille**
	- Cliquer l'onglet : Mise en page
	- Cliquer l'outil : Orientation
	- Sélectionner l'orientation Portrait

#### **Exercice 03 : Saisie d'un texte**

#### **Informatique**

#### L'**informatique** est un **domaine**

**d'activité [scientifique](https://fr.wikipedia.org/wiki/Sciences_exactes)**, [technique](https://fr.wikipedia.org/wiki/Technique) et [industriel](https://fr.wikipedia.org/wiki/Industrie) concernant le [traitement](https://fr.wikipedia.org/wiki/Système_de_traitement_de_l%27information)  [automatique de l'information](https://fr.wikipedia.org/wiki/Système_de_traitement_de_l%27information) via l'exécution de [programmes informatiques](https://fr.wikipedia.org/wiki/Programme_informatique) par des [machines:](https://fr.wikipedia.org/wiki/Machine) des [systèmes embarqués,](https://fr.wikipedia.org/wiki/Système_embarqué) des [ordinateurs,](https://fr.wikipedia.org/wiki/Ordinateur) des [robots,](https://fr.wikipedia.org/wiki/Robot) des [automates,](https://fr.wikipedia.org/wiki/Automate) etc.

Ces champs d'application peuvent être séparés en deux branches, l'une, de nature [théorique,](https://fr.wikipedia.org/wiki/Théorie) qui concerne la définition de concepts et modèles, et l'autre, de nature pratique, qui s'intéresse aux techniques concrètes d'implantation et de mise en œuvre sur le terrain.

*Computer science*

#### **Saisir le texte :**

- $\bullet$  Police : Arial, taille : 12. Pour le faire, il faut aller à : Onglet Accueil  $\rightarrow$  Groupe Police.
- Interligne : 1.5. Pour le faire, il faut aller à : Onglet Accueil  $\rightarrow$  Groupe Paragraphe.
- Retrait première ligne : 1 cm (pour le faire, sélectionner le texte puis faire clique droit sur la souris, choisir **paragraphe** Retrait)
- $\bullet$  Bordure extérieure. Pour le faire, il faut aller à : Onglet Accueil  $\rightarrow$  Groupe Paragraphe  $\rightarrow$  Bordure extérieur.

#### **Pour saisir les symboles**

- Cliquer le lieu où insérer le symbole, devant le titre
- Cliquer l'onglet : Insertion puis l'outil Symbole
- Cliquer l'option Autres symboles…
- Cliquer la police désirée Wingdings
- Cliquer le caractère désiré au-dessous
- Cliquer le bouton : Insérer
- Cliquer la case pour fermer la fenêtre
- Mettre en forme le symbole

#### **Corriger l'orthographe de**

- Cliquer en haut du document
- Cliquer l'onglet : Révision
- Cliquer l'outil : Grammaire et orthographe

#### **Remarque : Word propose des corrections, cliquer l'option désirée (Ignorer, Ignorer tout, Modifier, Modifier tout)**
# **TP 2 : Microsoft Office Word 2007**

**Objectifs :** La manipulation des tableaux, des WordArts, et des formes.

### **Exercice 1 : Les tableaux**

- Pour insérer un tableau il faut aller à : L'onglet (Insertion)  $\rightarrow$  Groupe (Tableaux)  $\rightarrow$  Tableau  $\rightarrow$  Insérer un tableau : 3 colonnes, 7 lignes.
- Fusionner les trois premières cellules. Pour le faire, il faut aller à : L'onglet Disposition  $\rightarrow$  Groupe Fusionner  $\rightarrow$  Sélectionner les cellules que vous souhaitez fusionner  $\rightarrow$ Cliquer sur Fusionner.
- Supprimer les bordures de gauche et de droite. Pour le faire, il faut aller à : Onglet Création  $\rightarrow$  Groupe Styles de tableau  $\rightarrow$  Bordures  $\rightarrow$  Sélectionner tout le tableau  $\rightarrow$ Décocher les bordures que vous souhaitez supprimez.
- Pour colorer les fonds des lignes ou des cellules : cliquer dans la ligne (ou la cellule que vous souhaitez colorer le fond)  $\rightarrow$  Onglet Création  $\rightarrow$  Groupe Styles de tableau  $\rightarrow$ Trame de fond.

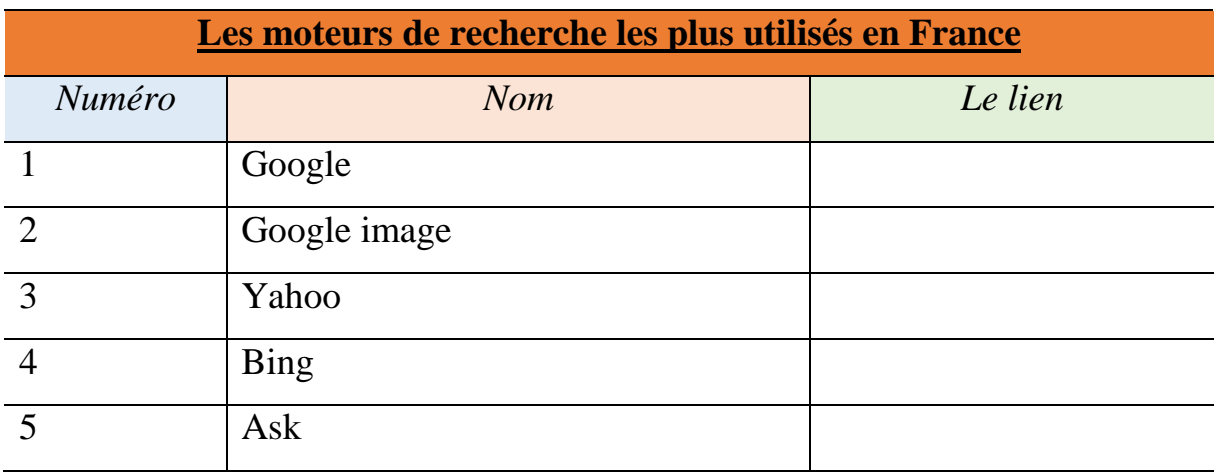

#### **Résultat :**

 Ajouter deux lignes à la fin du tableau contenant ces deux moteurs : Swotti et Qwant. Pour le faire, il faut : Cliquer dans la dernière ligne du tableau  $\rightarrow$  aller à l'onglet Disposition  $\rightarrow$  Groupe Lignes et colonnes  $\rightarrow$  Cliquer sur insérer en dessous (deux fois pour insérer deux lignes).

#### **Exercice 2 : Les tableaux**

Insérer un tableau de 4 lignes et 2 colonnes.

- Fusionner les trois dernières cellules dans la première colonne. Pour le faire, il faut aller à : L'onglet Disposition  $\rightarrow$  Groupe Fusionner  $\rightarrow$  Sélectionner les cellules que vous souhaitez fusionner  $\rightarrow$  Cliquer sur Fusionner.
- Orientation du texte. Pour le faire, il faut aller à : L'onglet Disposition  $\rightarrow$  Groupe Alignement  $\rightarrow$  Cliquer sur Orientation du texte.
- Center le texte. Pour le faire, il faut aller  $\lambda : L$ 'onglet Disposition  $\rightarrow$  Groupe Alignement  $\rightarrow$  Cliquer sur Center.

## **Résultat :**

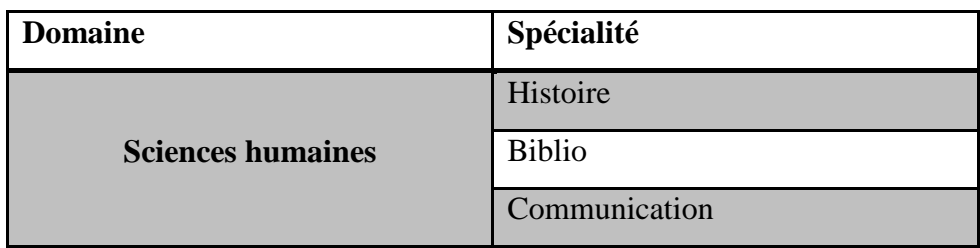

## **Exercice 3: WordArt**

WordArt : Onglet (Insertion)  $\rightarrow$  Groupe (Texte)  $\rightarrow$  WordArt.

## **Résultat :**

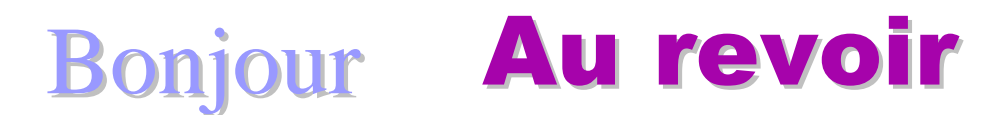

## **Exercice 4 : Les formes**

Les formes : Onglet (Insertion) $\rightarrow$ Groupe (Illustrations)  $\rightarrow$  Formes.

**Remarque : Pour écrire sur une forme : cliquez à droite sur la forme Ajouter du texte.**

**Pour modifier la couleur de la forme : Cliquez sur la forme que vous avez insérez Onglet**  (Outils de zone de texte)  $\rightarrow$  Onglet (Format)  $\rightarrow$  Styles des zones de texte.

## **Résultat :**

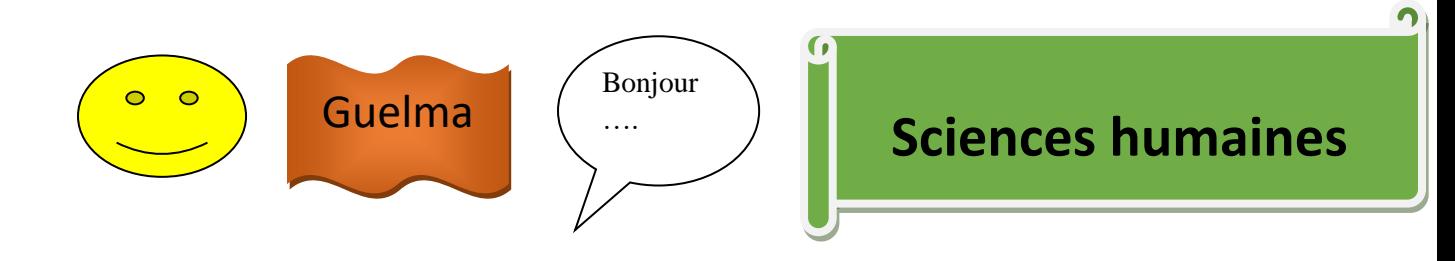

# **TP 3 : Microsoft Office Word 2007**

**Objectifs :** La manipulation des Smart Arts, des graphiques, des images et des images cliparts.

## **Exercice 1 : SmartArt (Type Hiérarchie)**

Pour insérer un SmartArt : Aller à l'onglet (Insertion)  $\rightarrow$  Groupe (Illustrations)  $\rightarrow$  Outils  $(SmartArt) \rightarrow Choisir Hiérarchie.$ 

## **Résultat :**

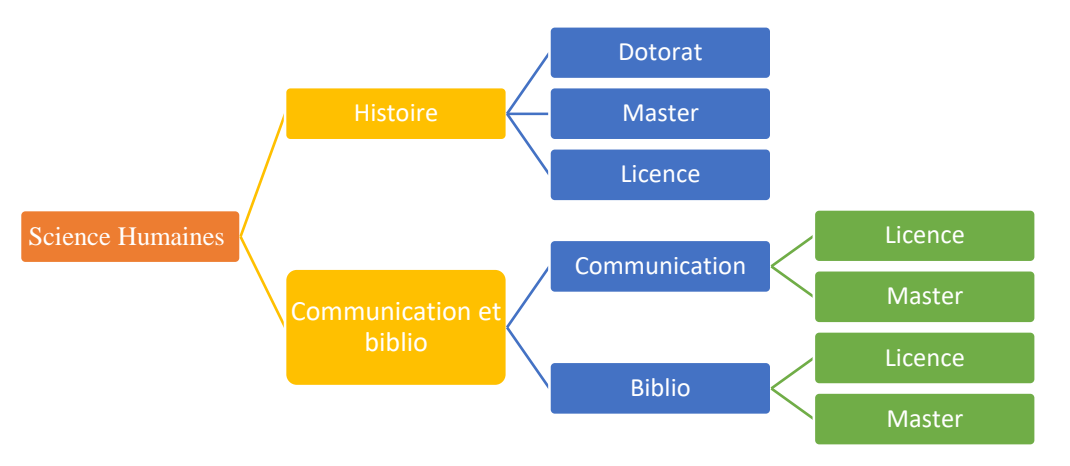

#### **Remarque :**

**Pour changer la couleur du SmartArt : Cliquez sur le SmartArt que vous avez insérez Onglet (Outils SmartArt) Onglet (Création) Groupe (Styles SmartArt) Modifier les couleurs.**

**Pour ajouter une nouvelle forme au SmartArt : Cliquez à droite sur une forme du Smartart Onglet (Outils SmartArt) Onglet (Création) Groupe (Créer un graphique) Ajouter une forme.**

## **Exercice 2 : SmartArt (Type Processus)**

Pour insérer un SmartArt de type processus: aller à l'onglet (Insertion)  $\rightarrow$  Groupe (Illustrations)  $\rightarrow$  Outils (SmartArt)  $\rightarrow$  Choisir Processus.

## **Résultat :**

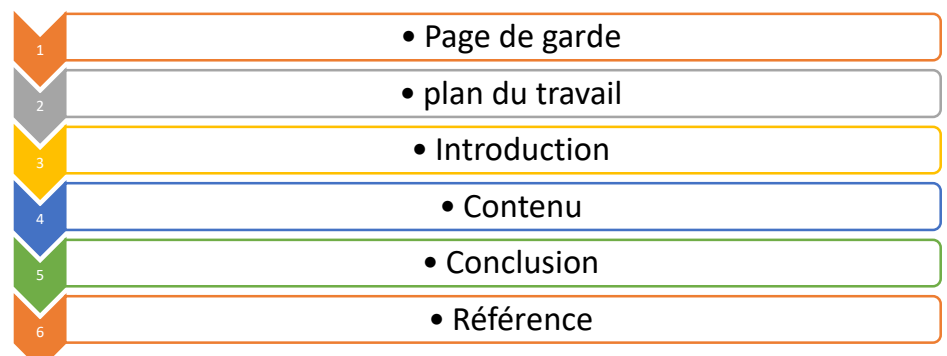

## **Exercice 3 : Graphique**

Graphique: Onglet (Insertion)  $\rightarrow$  Groupe (Illustrations)  $\rightarrow$  Outils (Graphique)  $\rightarrow$  Choisir Histogramme.

**Remarque : Pour modifier les données d'un graphique : Cliquez sur le graphique que vous avez insérez**  $\rightarrow$  **Onglet (Outils de graphique)**  $\rightarrow$  **Onglet (Création)**  $\rightarrow$  **Groupe (Données)**  $\rightarrow$ **Modifier les données.**

## **Résultat :**

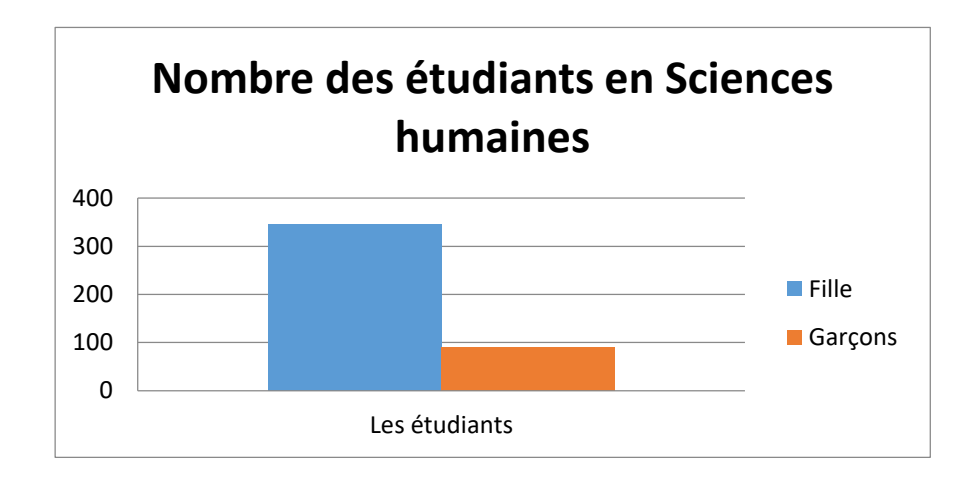

## **Exercice 4 : Image**

**Image :** Onglet (Insertion) → Groupe (Illustrations) → Image (pour insérer une image d'un fichier).

**Image clipart :** Onglet (Insertion)  $\rightarrow$  Groupe (Illustrations)  $\rightarrow$  Image clipart (pour insérer un clipart dans le document, y compris des dessins, films, sons).

## **Résultat :**

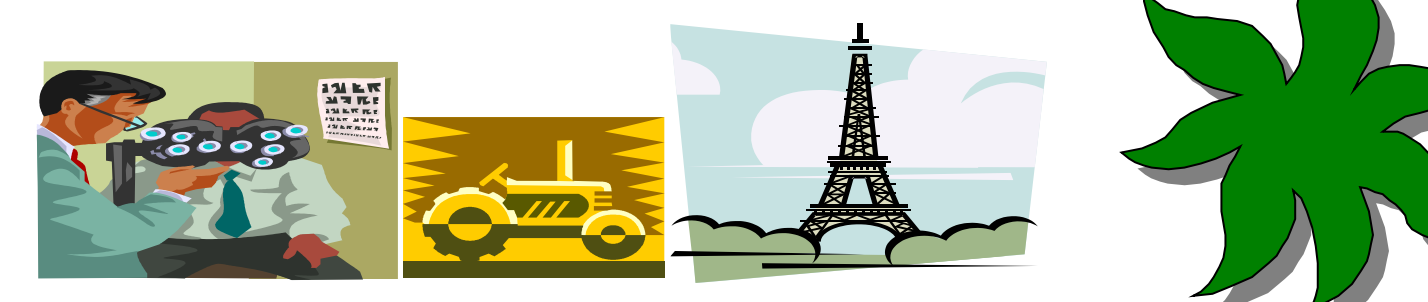

# **TP 4 : Microsoft Office Word 2007**

**Objectifs :** la manipulation des puces, des numéros, des entêtes/pieds d'un document, des bordures de page et des pages de garde.

## **Exercice 1 : Puces**

Puces : Onglet (Accueil)  $\rightarrow$  Groupe (Paragraphe) $\rightarrow$ Puces.

## **Résultat :**

Listez les modules de 1ère année Sciences Humaines.

## **Exercice 2 : Numéros**

 $Numberos: Onglet (Accueil) \rightarrow Groupe (Paragraphe) \rightarrow Numéros.$ 

## **Résultat :**

Listez les chapitres d'un de vos modules.

### **Exercice3 : Entête du document**

- En-tête du document : Onglet (Insertion)  $\rightarrow$  Groupe (En-tête et pied de page)  $\rightarrow$ Entête(Chapitre 1).
- Insérer une deuxième page au document et changer son en-tête en Chapitre 2. Qu'est-ce que vous remarquez ?
- Pour solutionner le problème, il faut : aller à la 1<sup>ère</sup> page  $\rightarrow$  Onglet Mise en page  $\rightarrow$ Groupe Mise en page  $\rightarrow$  Saut de page  $\rightarrow$  Saut de section  $\rightarrow$  Page suivante  $\rightarrow$  Doubleclique sur l'en-tête de la 2<sup>ème</sup> page  $\rightarrow$  Onglet Création  $\rightarrow$  Groupe Navigation  $\rightarrow$  Décocher Lier au précédent. Maintenant vous pouvez changer l'en-tête de la première page en Chapitre 1.

## **Exercice 4 : Pied du document**

Pied du document : Onglet (Insertion)  $\rightarrow$  Groupe (En-tête et pied de page)  $\rightarrow$  Pied de page.

## **Exercice 5 : Bordure de page**

Bordure de page : Onglet (Mise en page)  $\rightarrow$  Groupe (Arrière-plan de page)  $\rightarrow$  Bordure de page.

## **Exercice 6 : page de garde**

Page de garde : Onglet (Insertion)  $\rightarrow$  Groupe (Pages)  $\rightarrow$  Page de garde.

# **TP 5 : Microsoft Office Word 2007**

**Objectifs :** la manipulation des tables de matières, Note de bas de page, note de fin et les références.

### **Exercice 1 : Table de matières**

**Question :** Créer une table des matières contenant les chapitres de module Informatique.

**1. Saisir le texte suivant :**

Chapitre 1 : Initiation en informatique

Chapitre 2 : Les outils de bureautique

Chapitre 3 : Internet

- **2. Définir les niveaux de chaque ligne :** pour les définir, il faut : sélection chaque ligne indépendamment, puis aller à : Onglet (Références)  $\rightarrow$  Groupe (Table des matières) $\rightarrow$ Ajouter le texte  $\rightarrow$  Niveau 1.
- **3. Générer la table des matières :** pour le faire, il faut aller à : Onglet (Références)  $\rightarrow$ Groupe (Table des matières)  $\rightarrow$  Table des matières  $\rightarrow$  Choisir un modèle.

## **Résultat :**

## Sommaire

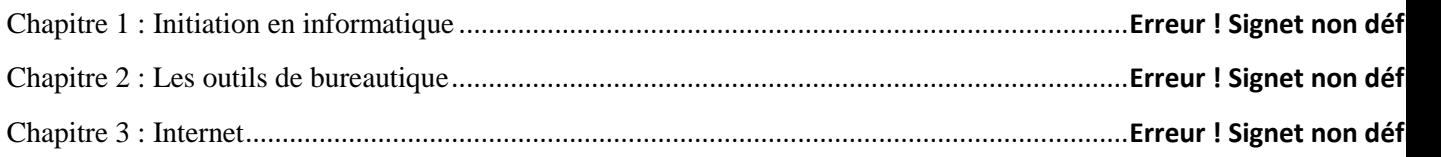

## **Exercice 2 : Note de bas de page**

**Note de bas de page :** Onglet (Références)  $\rightarrow$  Groupe (Note de bas de page)  $\rightarrow$  Insérer une note de bas de page.

#### **Remarque :**

Les notes de bas de page sont numérotés automatiquement lorsque vous déplacer du texte dans le document.

Pour parcourir les notes de bas de page, il faut aller à : Onglet (Référence)  $\rightarrow$  Groupe (Notes de bas de page )  $\rightarrow$  Note de bas de page suivante.

#### **Exercice 3 : Note de fin**

Note de fin : Onglet (Références) → Groupe (Note de bas de page) → Insérer une note de fin.

## **Remarque :**

Les notes de fin sont placées à la fin du document.

## **Exercice 4 : Référence**

- **1. Insérer un nouvelle page** : Onglet (Insertion)  $\rightarrow$  Groupe (Page)  $\rightarrow$  Page vierge.
- **2. Ajouter une nouvelle référence :** Onglet (Références)  $\rightarrow$  Groupe (Citations et bibliographie)  $\rightarrow$  Insérer une citation  $\rightarrow$  Ajouter une nouvelle source  $\rightarrow$  Changer le type de source à « Article de journal »  $\rightarrow$  Remplir les informations de la référence et clique **Ok**.

## **Remarque : Les informations à remplir**

**Auteur :** Zedadra, Amina; Lafifi, Yacine

**Titre :** Learning Faults Detection by AIS Techniques in CSCL Environments

**Nom du journal :** *Educational Technology & Society*

**Année :** 2015

**Pages :** 276-291

## **Résultat :**

(Zedadra & Lafifi, 2015)

**3.** Générer la bibliographie : Onglet (Références)  $\rightarrow$  Groupe (Citations et bibliographie) $\rightarrow$ Bibliographie.

## **Résultat :**

# Bibliographie

Zedadra, A., & Lafifi, Y. (2015). Learning Faults Detection by AIS Techniques in CSCL. *Educational Technology & Society* , 276-291.

## **TP 1 : Microsoft PowerPoint**

**Objectif :** Création et mise en forme de la présentation.

## **Exercice 01 : Créer une diapositive**

- Cliquer sur le bouton office.
- Cliquer sur nouveau,
- Cliquer sur nouvelle présentation (choisir une présentation vierge),
- Cliquer sur le bouton créer,
- Ecrire les informations suivantes dans la première diapositive :
- Titre : TP PowerPoint
- Sous-titre : Année 2019

## **Exercice 02 : Créer une deuxième diapositive**

- Aller à l'onglet Accueil, groupe diapositives,
- Cliquer sur la petite flèche de nouvelle diapositive,
- Choisir le type de diapositive souhaité : Diapositive de titre,
- Ecrire les informations suivantes dans la deuxième diapositive :
- Titre : Mes loisirs
- Sous-titre : Cinéma, sport, lecture, voyage (sous forme de liste à puce).

## **Exercice 03 : Créer autant de diapositives que les éléments de la liste à puce (4) toutes de type Titre et contenu**

 Donner à chacune de ces diapositives le titre correspondant au thème choisi auparavant.

## **1- Choisir un thème :**

- Aller à l'onglet Création, groupe thèmes,
- Choisir le thème souhaité et il sera appliqué à toutes les diapositives.

## **Remarque :**

- Jusqu'à maintenant on n'a pas choisi de style d'écriture ni de taille, après avoir choisi le thème, le style change automatiquement.
- Chaque thème a un style d'écriture et un jeu de couleur qui vont avec et bien sûr on peut les changer si on veut).
- **2- Changer le style d'écriture et le jeu de couleur pour toutes les diapositives en même temps :**
	- Aller à l'onglet Création, groupe thèmes,
	- Cliquer sur couleur et choisir le jeu de couleur souhaité,
	- Cliquer sur police et choisir le style d'écriture souhaité.
- **3- Déplacer ou supprimer des diapositives :** 
	- **Déplacer** : dans le volet navigation, cliquer avec le bouton droit de la souris sur la diapositive qu'on souhaite déplacer, cliquer sur couper. Par la suite cliquer avec le bouton droit de la souris sur le nouvel emplacement de la

diapositive et faire coller (on peut toujours utiliser le groupe presse-papiers dans l'onglet accueil à la place du bouton droit), **où :**

Dans le volet navigation, cliquer sur la diapositive qu'on souhaite déplacer, garder le bouton gauche de la souris enfoncé et glisser jusqu'au nouvel emplacement, par la suite, lâcher le bouton.

 **Supprimer :** dans le volet navigation, cliquer avec le bouton droit de la souris sur la diapositive qu'on souhaite supprimer, cliquer sur supprimer.

## **Exercice 04 : Visionner le diaporama**

- Aller à l'onglet Diaporama, groupe Démarrage du diaporama,
- Cliquer sur A partir du début, **où :**
- Dans le volet navigation cliquer sur la première diapositive. Par la suite cliquer sur le bouton Diaporama à la barre d'état.
- Manipuler le diaporama avec la souris ou bien avec les touches directionnelles du clavier ou bien avec la touche espace du clavier.

## **Exercice 05 : Enregistrer la présentation**

- Cliquer sur le bouton office,
- Cliquer sur enregistrer, choisir l'emplacement d'enregistrement,
- Nommer la présentation : TP1 PPT.

## **TP 2 : Microsoft PowerPoint**

**Objectif :** Animer une présentation.

## **Exercice 01 : Création de la diapositive (التقديمي العرض كتابة(**

- Cliquer sur le bouton **office**,
- Cliquer sur **nouveau**,
- Cliquer sur **nouvelle présentation** (choisir une présentation vierge),
- Cliquer sur le bouton **créer**,
- Aller à l'onglet **Accueil**, groupe **diapositives**,
- Cliquer sur la petite flèche de nouvelle diapositive,
- Choisir le type de diapositive souhaité : **Diapositive de titre**,
- Ecrire les informations suivantes dans la première diapositive :
	- **Titre : TP 2 PowerPoint**
	- **Sous-titre : Année 2018**
- Aller à l'onglet **Accueil**, groupe **diapositives**,
- Cliquer sur la petite flèche de nouvelle diapositive,
- Choisir le type de diapositive souhaité : **Titre et contenu**,
- Ecrire les informations suivantes dans la diapositive : - **Titre : Cinéma**
- Aller à l'onglet **Accueil**, groupe **diapositives**,
- Cliquer sur la petite flèche de nouvelle diapositive,
- Choisir le type de diapositive souhaité : **Titre et contenu**,
- Ecrire les informations suivantes dans la diapositive :
	- **Titre : Sport**
- Changer le **thème** des diapositives (A partir de l'onglet **Création**).

النوع الأول من التحريك و هو تحريك ) Exercice 02 : Animer les diapositives, choisir une transition **(الشريحة**

- Aller à l'onglet **Animations**, groupe **accès à cette diapositive**,
- Choisir une animation pour l'accès à la première diapositive,
- Cliquer sur **Appliquer partout**, afin d'appliquer l'animation choisie pour toutes les diapositives,

## **النوع الثاني من التحريك و هو تحريك محتوى ) diapositive la de contenu le Animer : 03 Exercice (الشريحة**

## **1) Ouverture**

- Aller à la diapositive **Cinéma**,
- Insérer le tableau suivant dans la zone réservée au contenu :

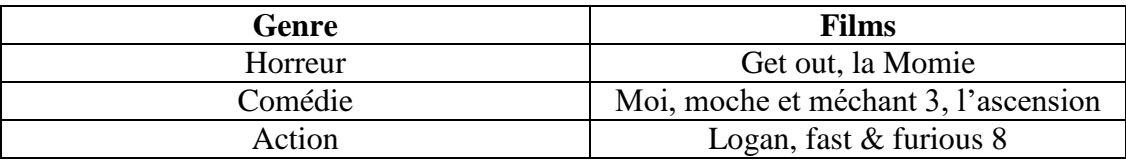

- Sélectionner le tableau,
- Aller à l'onglet **Animations**, groupe **Animations**,
- Cliquer sur **Animation personnalisée**,
- Cliquer sur **Ajouter un effet** (dans le **volet Personnaliser l'animation** qui est à droite), et mettre la souris sur **Ouverture**,
- Choisir l'effet souhaité : **Damier**.
- Dans l'espace : **Début**, choisir : **Au clic**.
- Dans l'espace : **Vitesse**, choisir : **Rapide**.

## **2) Fermeture**

- Rester sur la même diapositive : **Cinéma**,
- Sélectionner le tableau.
- Cliquer sur **Ajouter un effet** (toujours dans le **volet Personnaliser l'animation** qui est à droite), et mettre la souris sur **Fermeture**,
- Choisir l'effet souhaité : **Encadré**.
- Dans l'espace : **Début**, choisir : **Au clic**.
- Dans l'espace : **Vitesse**, choisir : **Rapide**.

## **3) Emphase**

- Aller à la diapositive **Sport**,
- Saisir le texte suivant dans la zone réservée au contenu :
	- **Football,**
	- **Tennis,**
	- **Natation.**
- Sélectionner : **Tennis**,
- Cliquer sur **Ajouter un effet** (toujours dans le volet Personnaliser l'animation qui est à droite), et mettre la souris sur **Emphase**,
- Choisir l'effet souhaité : **Agrandir/rétrécir**.
- Dans l'espace : **Début**, choisir : **Avec la précédente**.
- Dans l'espace : **Taille**, choisir : **Plus grand**.
- Dans l'espace : **Vitesse**, choisir : **Moyenne**.

## **4) Trajectoire**

- Rester sur la même diapositive : **Sport**,
- Sélectionner : **Natation**,
- Cliquer sur **Ajouter un effet** (toujours dans **le volet Personnaliser l'animation** qui est à droite), et mettre la souris sur **Trajectoire**,
- Cliquer sur **Autres trajectoires**,
- Choisir l'effet souhaité : **Cercle**, puis cliquez sur le bouton **Ok**,
- Dans l'espace : **Début**, choisir : **Au clic**.
- Dans l'espace : **chemin d'accès**, choisir : **déverrouillé**.
- Dans l'espace : **Vitesse**, choisir : **Très rapide**.

**Remarque : On peut changer l'ordre des animations à partir du volet Personnaliser l'animation (à droite). Pour le faire, il faut cliquer sur l'animation qu'on souhaite changer son ordre, garder le bouton gauche de la souris enfoncé et glisser jusqu'au nouvel emplacement, par la suite, lâcher le bouton.**

## **Exercice 04 : Visionner le diaporama (التقديمي العرض بدء(**

- Aller à l'onglet Diaporama, groupe Démarrage du diaporama,
- Cliquer sur A partir du début, **ou :**
- Dans le volet navigation cliquer sur la première diapositive. Par la suite cliquer sur le bouton Diaporama à la barre d'état.
- Manipuler le diaporama avec la souris ou bien avec les touches directionnelles du clavier ou bien avec la touche espace du clavier.

## **TP 3 : Microsoft PowerPoint**

**Objectif :** La préparation d'une présentation d'exposés,

## **Exercice 01 : Créer une diapositive de type titre**

- Aller à l'onglet Accueil, groupe diapositives,
- Cliquer sur la petite flèche de nouvelle diapositive,
- Choisir le type de diapositive souhaité : Diapositive de titre,
- Ecrire les informations suivantes dans la première diapositive :
- Titre : Informatique
- Sous-titre : 2017/2018

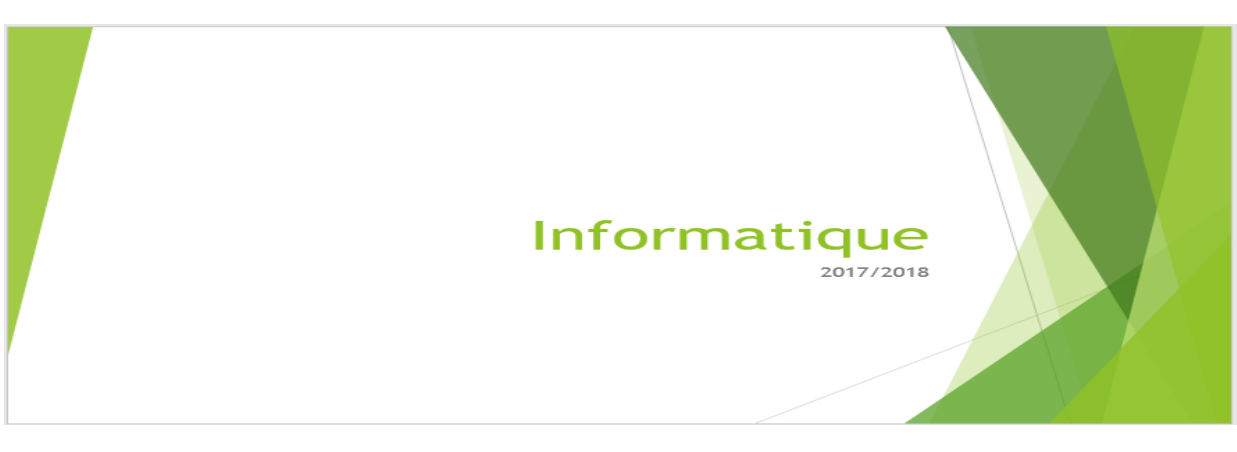

## **Créer une diapositive de type titre et contenu**

- Aller à l'onglet Accueil, groupe diapositives,
- Cliquer sur la petite flèche de nouvelle diapositive,
- Choisir le type de diapositive souhaité : Diapositive de titre et contenu,
- Décrire le plan de l'exposé.

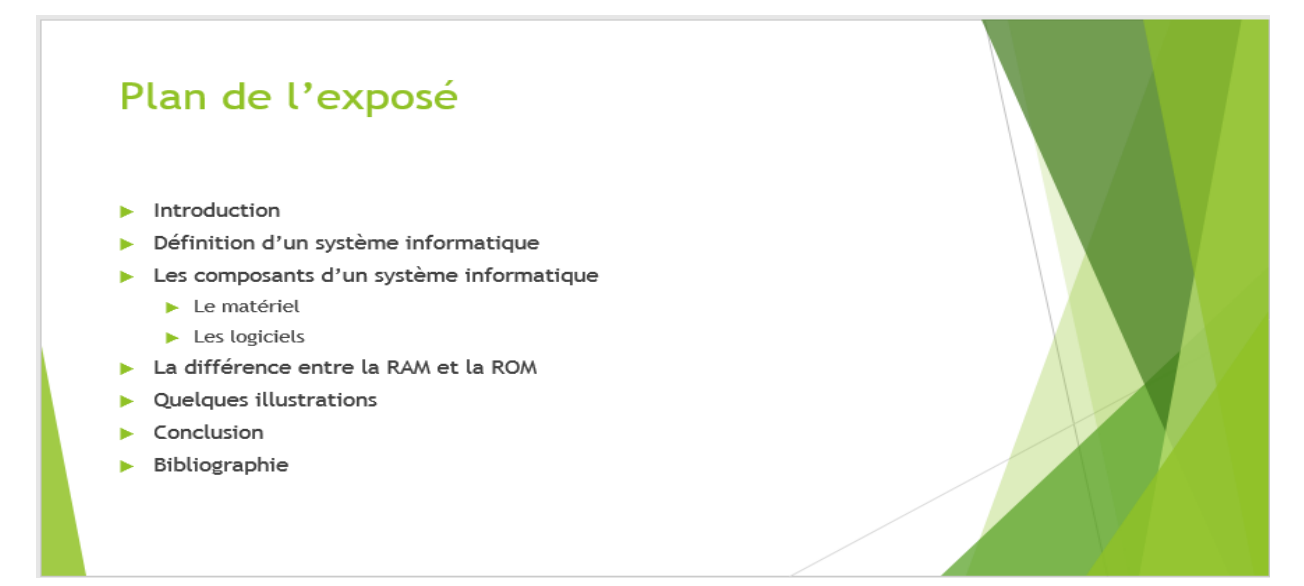

## **Créer une diapositive de type comparaison**

- Aller à l'onglet Accueil, groupe diapositives,
- Cliquer sur la petite flèche de nouvelle diapositive,
- Choisir le type de diapositive souhaité : Diapositive de comparaison,
- Décrire la différence entre la RAM et la ROM.

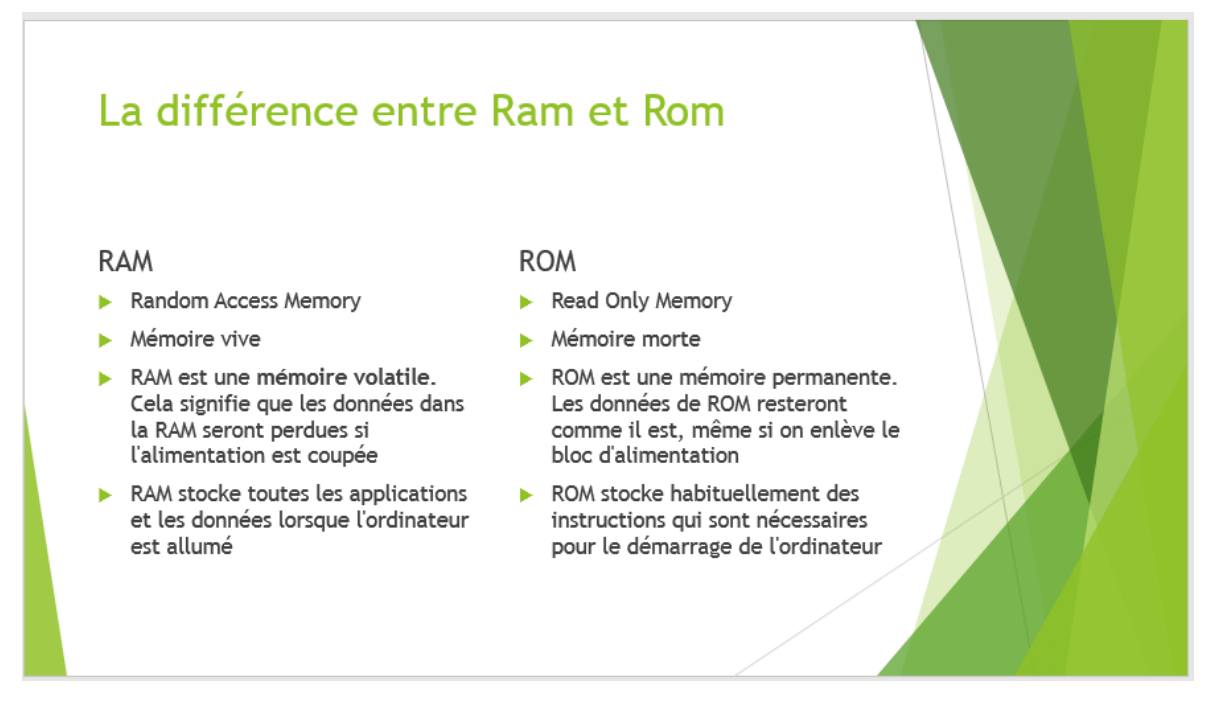

#### **Exercice 02 : En-têtes et pieds de pages**

- Aller à l'onglet Insertion, groupe texte,
- Cliquer sur En-têtes et pieds de pages,
- Puis, ajoutez :
- Le numéro de diapositive en cochant la case « **numéro de diapositive** »,
- Le pied de pages en cochant la case **« pied de page »**, et écrire 'Informatique',
- Cochez la case **« ne pas afficher sur la diapositive du titre »** pour que les entêtes et pieds de pages ne s'affichent pas sur la page de titre,

#### **Exercice 03 : Animer les diapositives et leurs contenus**

- Animer la transition entre les diapositives,
- Animer le contenu des diapositives,

#### **Exercice 04 : Visionner le diaporama**

- Aller à l'onglet Diaporama, groupe Démarrage du diaporama,
- Cliquer sur A partir du début, **ou :**
- Dans le volet navigation cliquer sur la première diapositive. Par la suite cliquer sur le bouton Diaporama à la barre d'état.
- Manipuler le diaporama avec la souris ou bien avec les touches directionnelles du clavier ou bien avec la touche espace du clavier.

## **TP 1 : Microsoft Office Excel 2007**

**Objectif :** la saisie des données et des formules sous Microsoft Office Excel 2007.

## **Exercice 01 : Ouverture d'Excel**

- Cliquer le bouton **Démarrer**, puis **Tous les programmes**, puis choisir **Microsoft Office**
- Cliquer : **Excel**

### **Remarque :**

Chaque document Excel est un classeur contenant plusieurs feuilles de calcul, indépendantes les unes des autres. On appelle cellulel'intersection d'une ligne et d'une colonne. Une cellule se désigne par sa référence, par exemple D4. On appelle cellule active la cellule sélectionnée par le curseur, etdans laquelle on entre à la fois

- Une **formule**, calculant une valeur, nombre ou texte c'est cette valeur qui sera affichée à l'écran
- Une **donnée**,nombre ou texte cette valeur sera affichée,

## **Exercice 02 : La saisie des données**

- Dans la cellule A1saisir la valeur 23, dans la cellule A2 saisir la valeur 3,
- Puis, saisir la valeur 1 dans la cellule B1 et saisir la valeur 30 dans la cellule B2,

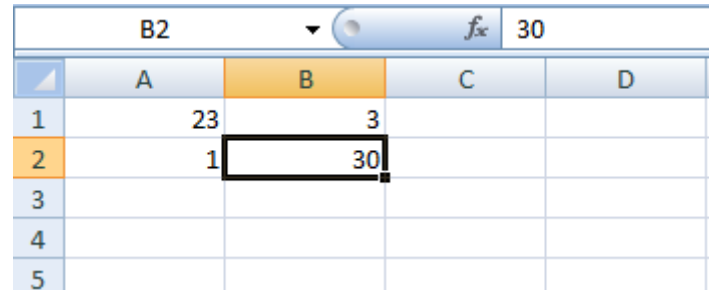

## **Exercice 03 : La saisie des formules - l'addition -**

 $\bullet$  Soit en utilisant l'opérateur +

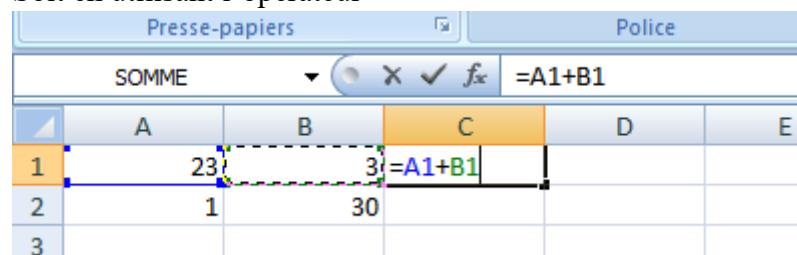

Soit en utilisant la fonction Somme ()

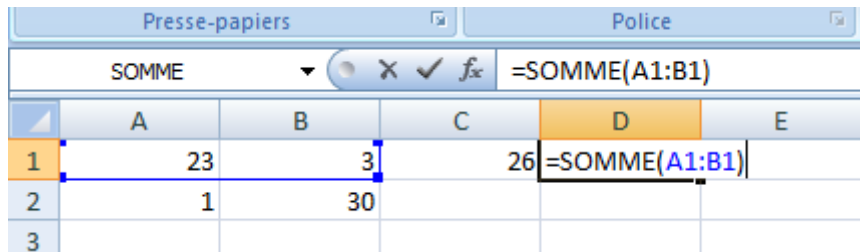

## **Exercice 04 : La saisie des formules – la multiplication –**

Soit en utilisant l'opérateur \*

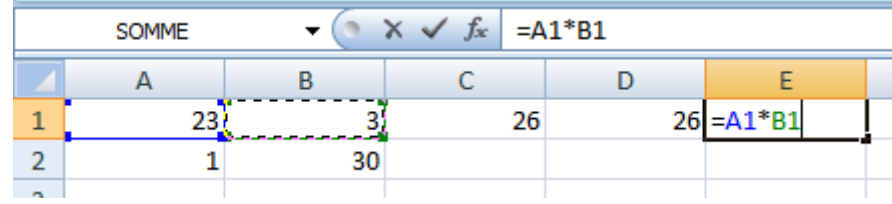

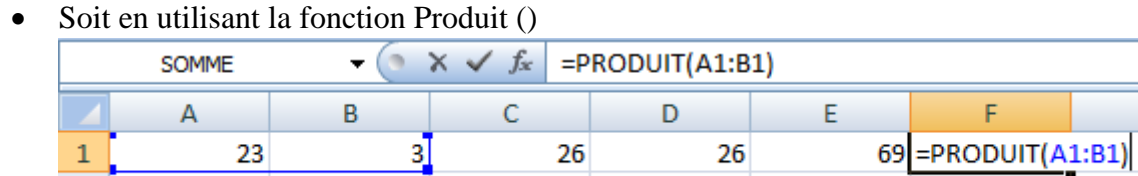

#### **Exercice 05 : La saisie des formules – la soustraction –**

 $\overline{1}$ 

 $\frac{2}{2}$ 

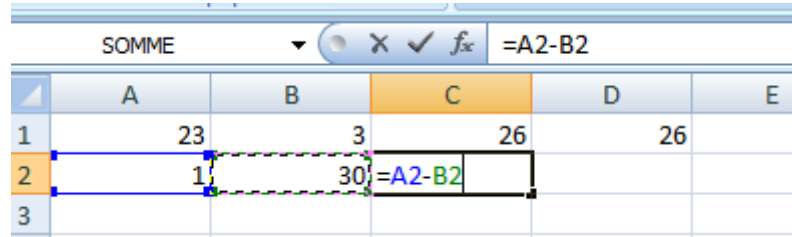

30

### **Exercice 06 : La saisie des formules – la division -**

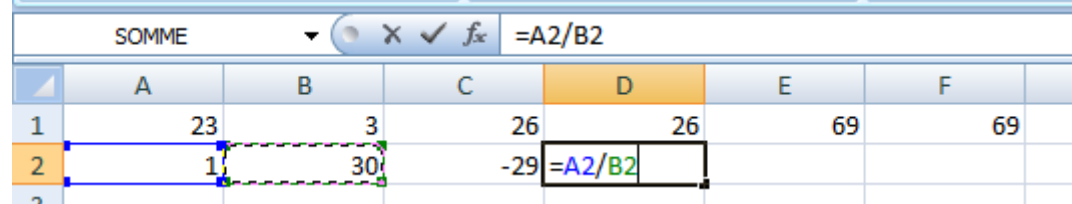

## **Exercice 07 : La saisie des formules – la puissance -**

Soit en utilisant l'opérateur  $\wedge$ 

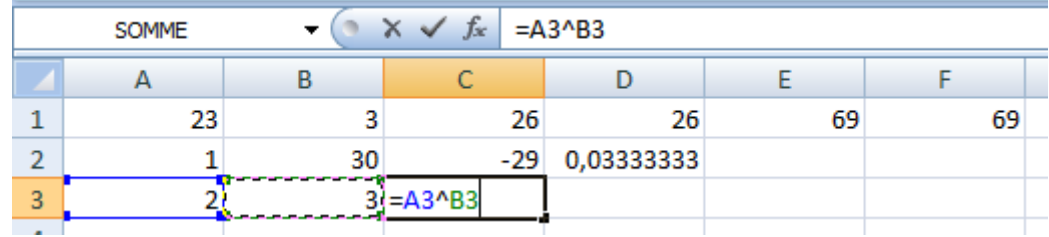

Soit en utilisant la fonction puissance

G

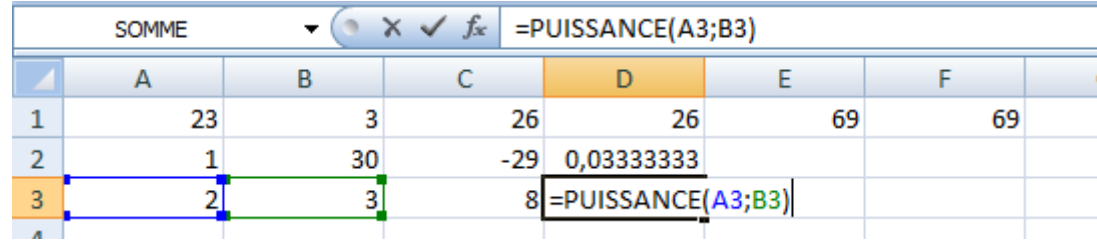

## **Résultat final :**

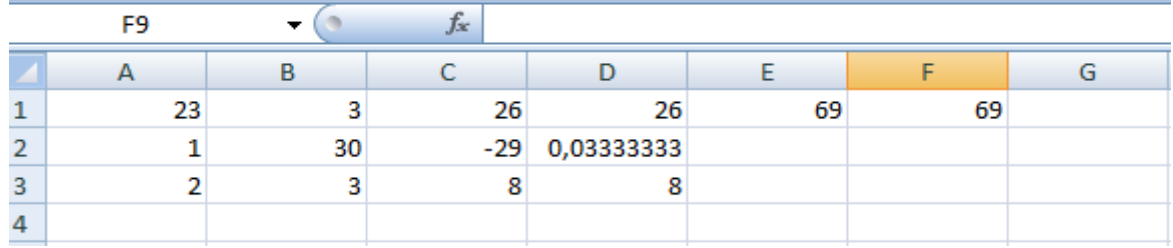

## **TP 2 : Microsoft Office Excel 2007**

**Objectif :** la saisie des données et des formules sous Microsoft Office Excel 2007.

**Exercice 01 :** en utilisant Microsoft Office Excel ; saisir les données suivantes, puis effectuer les opérations demandées.

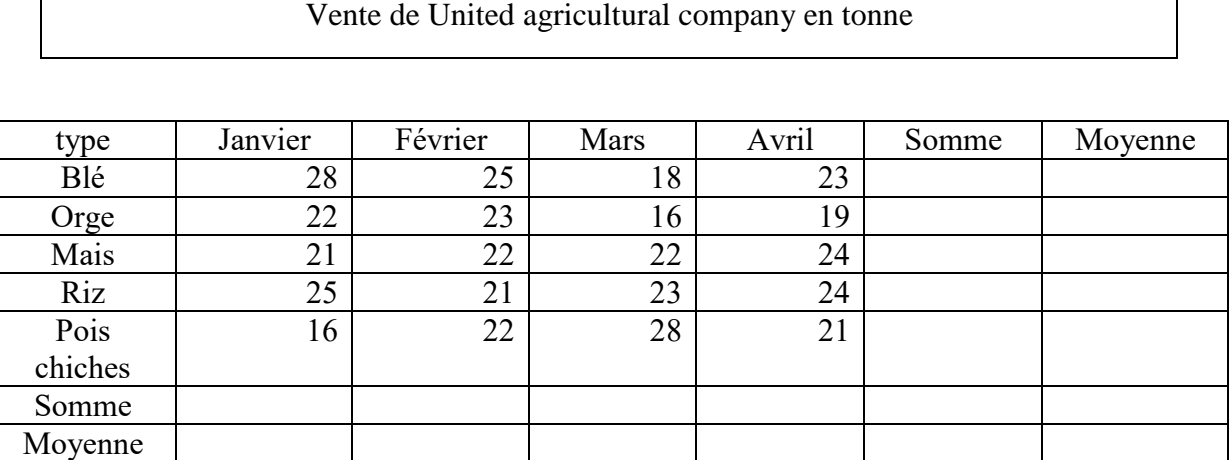

### **Le travail demandé :**

- 1. Reproduisez le tableau tel qu'il est.
- 2. Changez la police à Times New Roman, taille 12.
- 3. Changez la couleur du titre.
- 4. Dessinez les bordures du tableau.
- 5. Changez la police de la colonne « Somme » à style **Italique** et couleur **Rouge**.
- 6. Insérez un pied de page à votre document portant votre nom et prénom.
- 7. Enregistrez votre document sous le nom « TP2 Excel » dans un dossier que vous créez dans mes documents portant votre nom et prénom.
- 8. Calculez la somme des ventes pour chaque type et pour chaque mois.
- 9. Calculez la moyenne des ventes pour chaque type et pour chaque mois.
- 10. Dessinez la présentation graphique sous forme des barres en négligeant la somme et la moyenne.

**Exercice 02 :** en utilisant Microsoft Office Excel ; saisir les données suivantes, puis effectuer les opérations demandées.

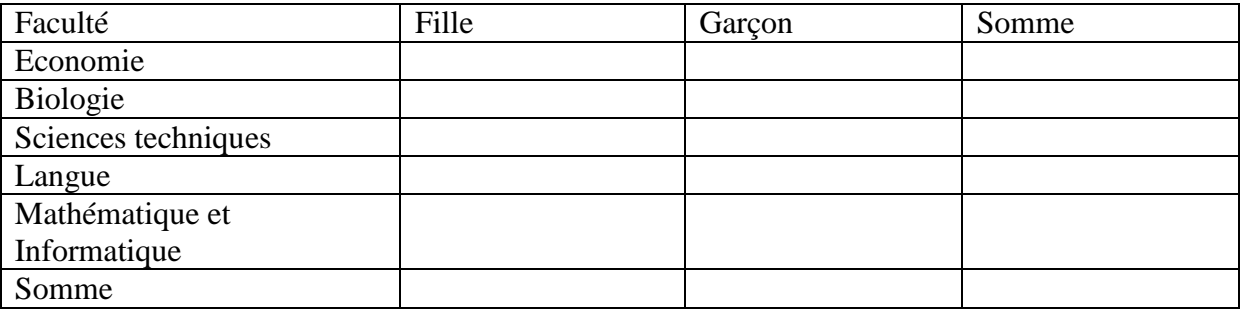

## **Le travail demandé :**

- 1. Reproduisez le tableau tel qu'il est.
- 2. Changez la police à Calibri, taille 13.
- 3. Ecrivez le titre en utilisant WordArt « TP2 Excel ».
- 4. Dessinez les bordures du tableau.
- 5. Changez la police de la colonne « Somme » à style **Italique** et couleur **verte**.
- 6. Insérez un pied de page à votre document portant votre nom et prénom.
- 7. Calculez la somme des filles et la somme des garçons.
- 8. Calculez la somme des étudiants dans chaque faculté.
- 9. Calculez la somme totale des étudiants.
- 10. Dessinez la présentation graphique sous forme des barres en négligeant la somme.

## **Tp final 01 : Microsoft Office Word et PowerPoint**

En utilisant MS Word et MS PowerPoint, effectuez un exposé et sa présentation sur l'un des thèmes suivants :

- $\checkmark$  L'internet,
- $\checkmark$  Les réseaux sociaux pour l'enseignement,
- $\checkmark$  Le rôle des multimédias dans l'éducation,
- $\checkmark$  Les virus et les méthodes de protection,
- $\checkmark$  Les navigateurs web,
- $\checkmark$  Les moteurs de recherche,
- $\checkmark$  La messagerie électronique,
- $\checkmark$  L'enseignement à distance,
- $\checkmark$  L'enseignement individuel et collectif.

## **Tp final 02 : Microsoft Office Excel**

En utilisant MS Excel, créez un fichier Excel permettant de réaliser des bulletins de notes automatisés (Voir le modèle suivant).

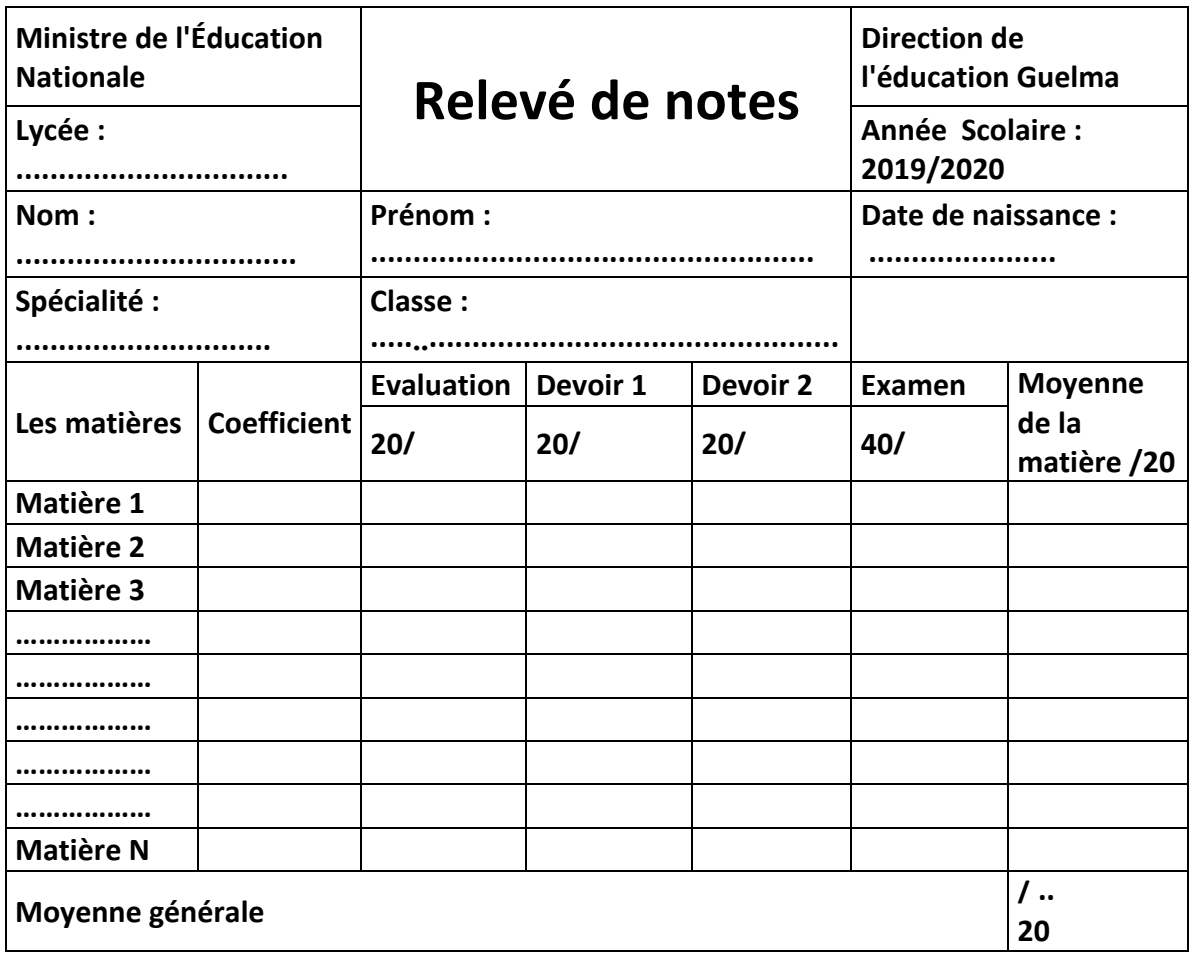

### **1. Introduction**

L'internet est devenu un grand phénomène. C'est un nouvel outil d'information et de communication en pleine évolution. Elle a devenu un moyen de communiquer d'échanger, de travailler, de rencontrer, d'apprendre et même de commercer. Mais, sans oublier que l'internet n'a pas seulement des avantages, il a aussi des inconvénients tel que : invasion de la vie privée, prédateur sur internet, spam ou pourriels, désinformation, contenus violents ou haineux.

Dans ce chapitre, nous présentons les principaux concepts de l'internet, les différents services offerts et le World Wide Web.

### **2. L'internet**

Plusieurs noms sont utilisés pour désigner l'Internet : Le net (diminutif d'Internet), le Web, le réseau des réseaux, la toile, etc.

## **2.1. Définition de l'internet**

Le mot **Internet** provient de la concaténation des deux mots : Inter (International) et Net (NetWork) (Réseaux interconnectés). On parle de réseau lorsque plusieurs ordinateurs communiquent entre eux. Et Internet est le plus grand réseau du monde. C'est en réalité un réseau de réseau (plusieurs réseaux d'ordinateurs reliées entre eux).

En d'autres termes, Internet c'est des millions d'ordinateurs à travers le monde reliés entre eux par des moyens de télécommunication.

#### **2.2. Le nécessaire pour se connecter à internet**

Pour vous connecter à Internet et pour surfer, vous devez disposer de :

- 1. Une ligne téléphonique
- 2. Un modem
- 3. Un fournisseur d'accès à Internet (FAI), qui vous met en relation avec la toile mondiale moyennant finances, Algérie télécom par exemple.

#### **2.3. Principaux services offerts par Internet**

Internet offre à ses utilisateurs (particuliers, entreprises, organisations, etc.) plusieurs services. Nous citons :

- 1. La connexion à un ordinateur éloigné : est largement utilisée dans le monde scientifique, les commandes rlogin (remote login) ou Telnet existent depuis le début du réseau et permettent de travailler en mode réparti, c'est-à-dire qu'il est possible d'utiliser les ressources offertes sur l'ordinateur éloigné (puissance de calcul...) ;
- 2. Le World Wide Web (toile mondiale) : C'est le moyen de communication le plus convivial. Ce service ajoute à internet des documents riches, appelés pages web, contenant du texte formaté, des images et du multimédia (son, des animations et de la vidéo).
- 3. Le service Mail : Courrier électronique, courriel, e-mail, messagerie électronique, Ce service permet d'échanger des messages entre des millions de personnes à travers le monde. Exemple d'email : [zedadra\\_a@yahoo.fr.](mailto:zedadra_a@yahoo.fr)
- 4. Transfert de fichiers : le service de transfert de fichiers FTP "File Transfert Protocol", permet d'échanger n'importe quel type de fichier entre les ordinateurs connectés.
- 5. Autres services:
	- Les WIKI : Des systèmes permettant aux utilisateurs de changer librement le contenu des pages Web pour partager la connaissance. Exemple : [www.wikipedia.org.](http://www.wikipedia.org/)
	- Les chats, forums : Ces services permettent à des personnes de discuter en direct ou par le biais de messages différés en utilisant du texte, du son ou de la vidéo.
	- Les plates formes d'apprentissage à distance : Utilisant les autres services pour offrir un contenu pédagogique. Exemple : elearning, Université virtuelle, etc.
	- Le commerce électronique : Un service qui permet à n'importe qui (particulier, entreprise) de disposer d'une boutique ; pour présenter et vendre ses produits 24h/24h, et à un acheteur d'acheter n'importe quel produit d'où il veut.
	- La téléphonie : Un service qui permet de parler à une personne sur un autre ordinateur ou à un poste téléphonique normal. Cette fonction est de plus en plus incorporée dans les messagers. Exemple : Skype.
	- Les jeux en ligne : Des joueurs s'affrontent via Internet dans leurs

jeux favoris.

## **2.4. Le Mail ou E-Mail**

Plusieurs outils de communication sont offerts par l'internet, nous citons e-mails, SMS, messageries, blogs, forums. Dans cette section, nous présentons la messagerie électronique, qui est un moyen de communication asynchrones.

## **2.4.1. Définition**

Un courrier électronique, mail, courriel ou E-Mail (Electronic-Mail) permet aux utilisateurs d'envoyer et de recevoir des messages dans le monde entier.

Un message se compose de deux parties :

- **L'en-tête :** contient un certain nombre de données relatives à l'expéditeur et au destinataire du message, dont on cite :
	- 1. De : C'est l'adresse de l'expéditeur.
	- 2. A : C'est l'adresse du destinataire.
	- 3. Objet : C'est le titre du message.
	- 4. Date et heure : la date et l'heure du message.
- **Le corps d'un message :** Il s'agit en fait tout simplement du texte contenu dans Celui-ci. Un message est souvent terminé par quelques lignes de texte, ajoutées automatiquement par le logiciel de messagerie, formant ce qu'on appelle une signature. Cette dernière permet de spécifier un certain nombre d'informations concernant vos coordonnées.

## **2.4.2. Création d'un compte : Yahoo**

Pour créer un compte Yahoo, vous devez disposer d'un navigateur<sup>1</sup> installé sur votre ordinateur

 Allez à la page [http://www.yahoo.fr,](http://www.yahoo.fr/) puis cliquez sur le lien mail (Voir Figure 3.1).

 $\overline{1}$ <sup>1</sup> C'est l'outil de l'internaute, lui permettant de surfer entre les pages web de ses sites préférés. Il existe plusieurs types de navigateur celui employé souvent sous Windows est Internet Explorer. L'icône d'Internet Explorer peut se trouver dans la barre des taches, le bureau ou dans la liste Tous les programmes du menu démarrer. Il existe aussi : Google Chrome, Opera, FireFox Mozila, etc.

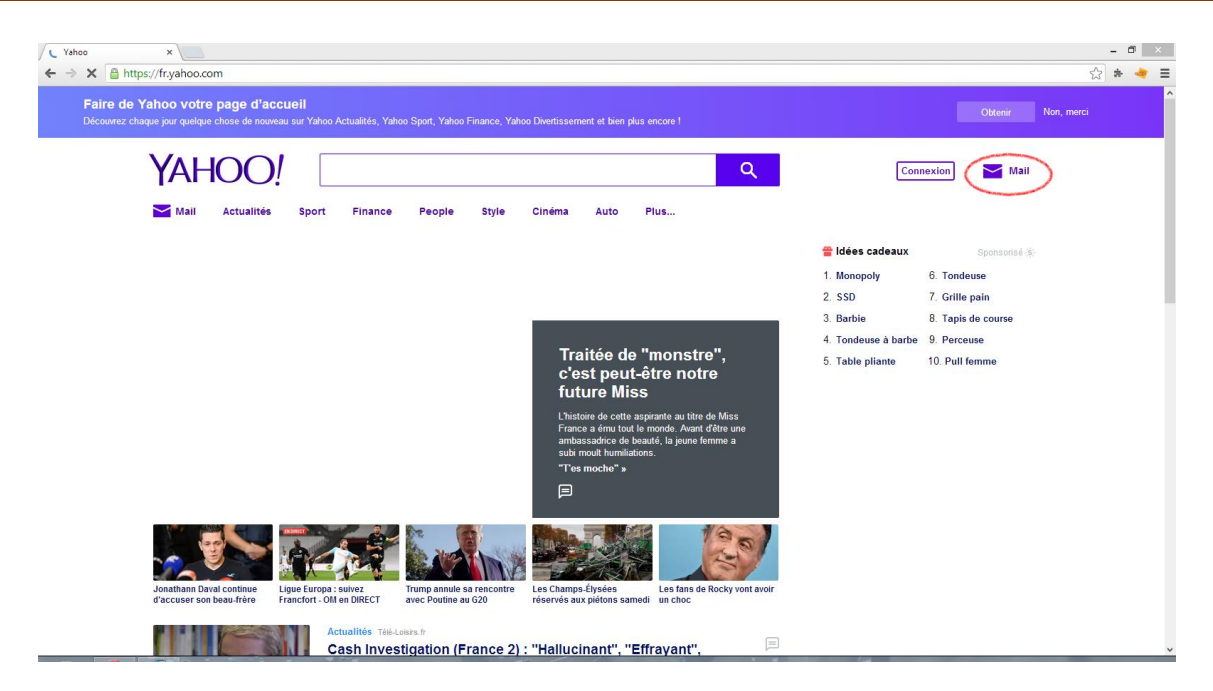

*Figure 3.1. Page d'accueil Yahoo.*

• Cliquez sur le lien Inscription (Voir Figure 3.2).

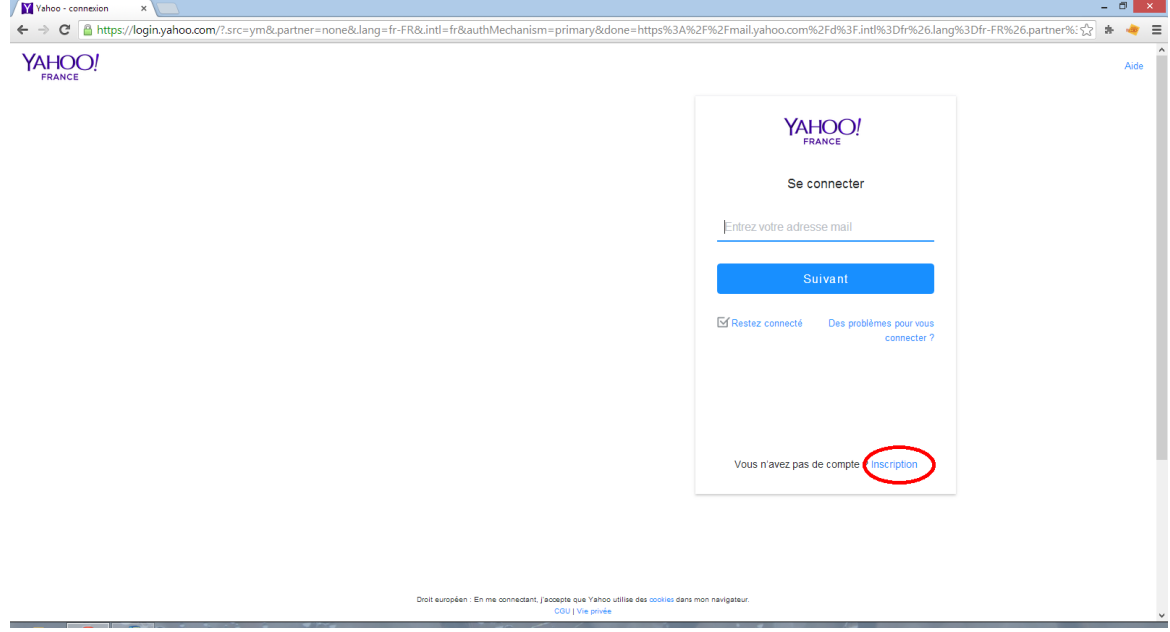

*Figure 3.2. Yahoo Mail.*

- Un formulaire d'affiche (Voir Figure 3.3).
- Remplissez vos informations personnelles, puis cliquez sur Continuer.

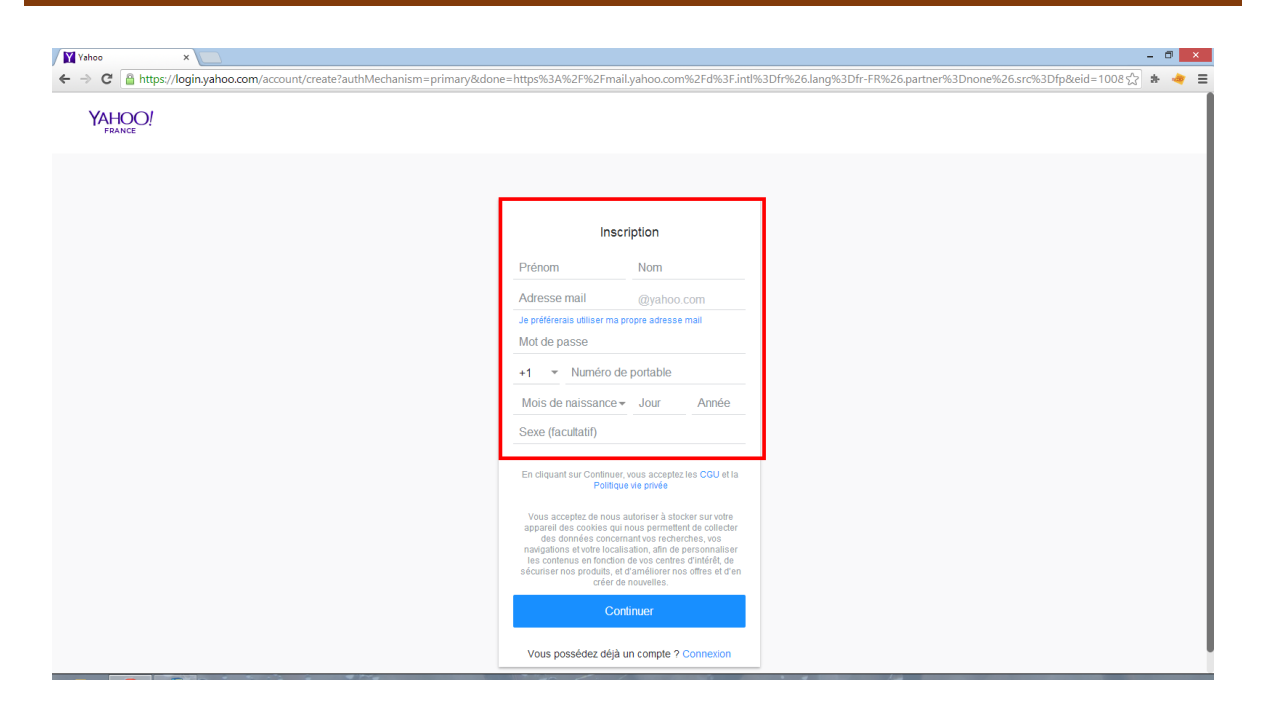

*Figure 3.3. Formulaire d'inscription.*

- Une fois votre compte crée, vous pouvez accéder à votre compte Yahoo à partir de n'importe quel ordinateur disposant d'une connexion à internet, pour cela :
	- 1. Allez à http:[/www.yahoo.fr,](http://www.yahoo.fr/) puis cliquez sur le lien mail.
	- 2. Saisissez le nom d'émail et le mot de passe pour consulter votre boite de réception.

## **3. Le World Wide Web (WWW)**

## **3.1. Définition du WWW**

WEB ou World Wide Web ou W3 (toile d'araignée mondiale) : Créé en 1990, par son accès convivial il est rapidement devenu le service le plus populaire de l'Internet.

Ce terme est souvent utilisé pour désigner l'Internet, alors qu'il ne représente qu'un de ses services. Son succès est surtout du à sa caractéristique de support multimédia car il est composé de millions de fichiers contenant du texte, des images, du son, stockés sur des milliers de sites à travers le monde. Avec l'aide indispensable du Navigateur qui utilise un logiciel de navigation il devient facile de surfer à travers les pages, les sites grâce aux liens hypertextes.

## **3.2. La recherche d'information sur le web**

Pour effectuer des recherches documentaires sur le Web, on se connecte généralement à des Moteurs de recherche, des annuaires ou des méta-moteurs. Il existe trois grands types de la recherche documentaire :

## **3.2.1. Les recherches institutionnelles**

Il concerne les entités publiques ou privées très connues. Comme par exemple le Ministère de l'Education Nationale, les universités, etc. Dans ce type, vous tapez directement une adresse. Tous les grands serveurs disposent d'une adresse du type [http://www.nom.type](http://www.nom.type/) (La fin de l'adresse identifie soit le type du site soit le pays où son nom a été déposé. Les types usuels sont .com pour commercial et .edu pour éducation. Les pays sont identifiés par deux lettres par exemple .tn pour la Tunisie, .dz pour l'Algérie).

### **3.2.2. Les recherches techniques**

On parlera de recherche technique lorsque vous ciblez une information bien précise, comme la documentation d'un composant électronique, la notice d'une machine, etc. Ce type de recherche est très utile surtout pour les enseignants des disciplines scientifiques. Ici, la méthode la plus efficace consiste à utiliser un moteur de recherche exhaustif comme Google. Dans vos recherches sur les moteurs de recherche essayé toujours de choisir vos mots clés, en gardant à l'esprit que la recherche consiste essentiellement à éliminer les sites indésirables.

### **3.2.3. Les recherches thématiques**

Il s'agit des recherches sur un thème général donné. C'est le type de recherche privilégié pour un enseignant, comme par exemple les ressources pédagogiques propres à une discipline. La méthode la plus efficace consiste à naviguer de liens en liens pour les recherches thématiques :

- Vous cherchez à l'aide des moteurs de recherche ;
- Une fois connecté à un site correspondant à vos attentes, il y a toutes les chances que la personne qui a réalisé les pages ait galéré comme vous pour trouver des sites intéressants. C'est généralement pour cette raison que (presque) tous les sites proposent une rubrique "Favoris".
- Promenez-vous ainsi de liens en liens en enregistrant ou en notant les adresses

des sites les plus intéressants.

## **3.3. Téléchargement des informations**

## **3.3.1. Téléchargement d'un document publié sur une page web**

La plupart des ressources diffusées sur le Web sont sous forme de fichiers (.doc, .pdf, .zip, etc.). Il suffit généralement de cliquer sur un lien pour télécharger le document souhaité.

Après avoir cliqué sur le lien deux cas se présentent :

- 1. Soit votre navigateur vous demande s'il faut l'enregistrer sur le disque, il suffit alors de choisir le répertoire dans lequel vous voulez sauvegarder le fichier.
- 2. Soit votre navigateur appelle automatiquement le programme permettant de visionner le fichier. Si vous voulez seulement enregistrer le fichier il vous faudra cliquer sur le bouton droit de la souris puis « Enregistrer le lien sous».
	- **Taille des documents et vitesse de téléchargement**

La taille est généralement indiquée en Kilo-octets (Ko) ou en Megaoctets (Mo). La vitesse de téléchargement est le temps découler du début d'un téléchargement de fichier jusqu'à sa fin. Elle est mesurée par bps (bit par seconde).

**Type des documents**

On peut pratiquement trouver tous les types de fichier sur le Web, les plus populaires sont :

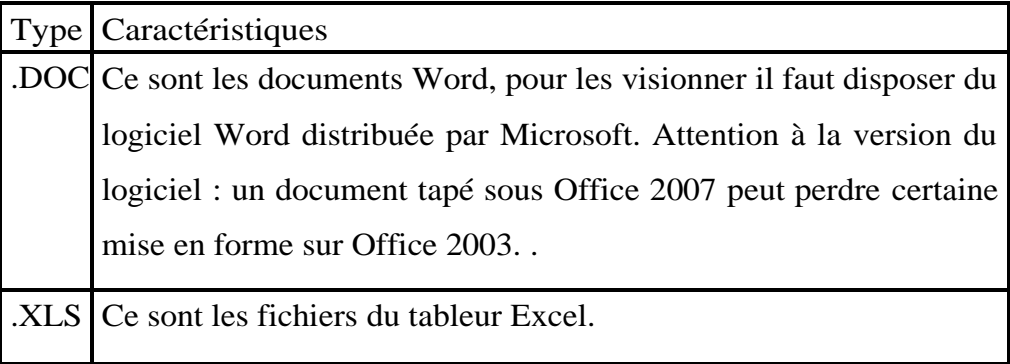

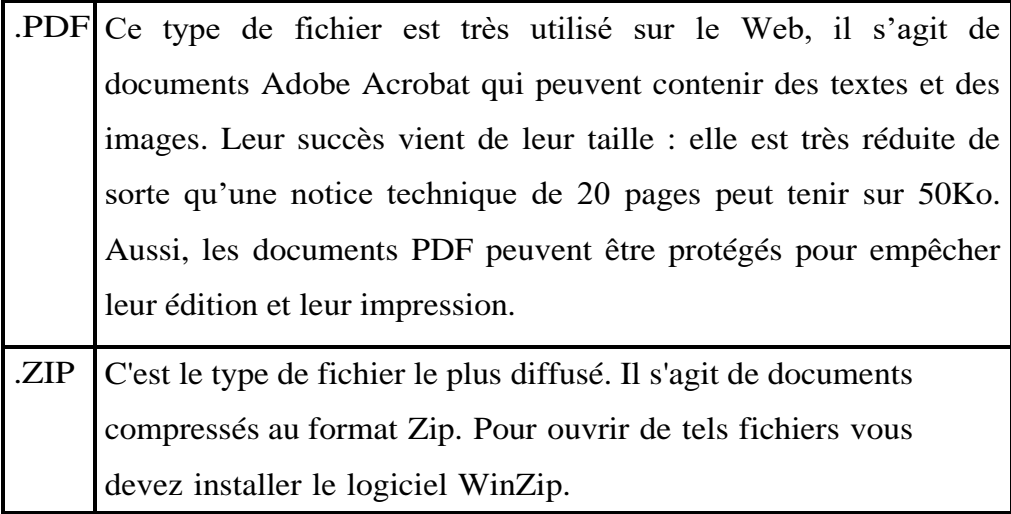

*Tableau 3.1. Les différents types des documents.*

## **3.3.2. Récupération d'une image**

Pour récupérer une image à partir du navigateur, placez la souris sur l'image désirée puis cliquez sur le bouton droit de la souris et faites "Enregistrer l'image sous".

Les images disponibles sur le Web sont de différents formats, nous citons :

- 1. Les images .GIF : Elles sont limitées à 256 couleurs mais permettent des effets de transparence et de petites animations (qui sont en fait plusieurs images apparaissant successivement).
- 2. Les images .JPG : Elles sont en 16 Millions de couleurs et permettent d'obtenir des taux de compression impressionnants, notamment avec les photos.

## **3.3.3. Récupération d'une page web**

Vous pouvez enregistrer les pages web pour récupérer les informations en faisant Fichier/Enregistrer sous.

Quand une page possède des frames (plusieurs cadres) cliquez d'abord dans le cadre désiré avant de procéder à l'enregistrement.

Pour récupérer l'ensemble d'un site Web il existe des logiciels spécialisés appelés « aspirateurs de sites » comme MemoWeb, HTTrack ou WebDown.

## **3.4. Utilisation du moteur de recherche Google**

Google offre plusieurs services à ses utilisateurs : Recherche, You Tube, Images,

Traduction, Docs, Drive, Scholar, Google Play, Maps, etc. Nous décrivons dans ce qui suit comment utiliser les services de recherche, traduction et Google Scholar.

## **3.4.1. Recherche**

**a)** Aller à [http://www.google.fr](http://www.google.fr/) (Voir Figure 3.4)

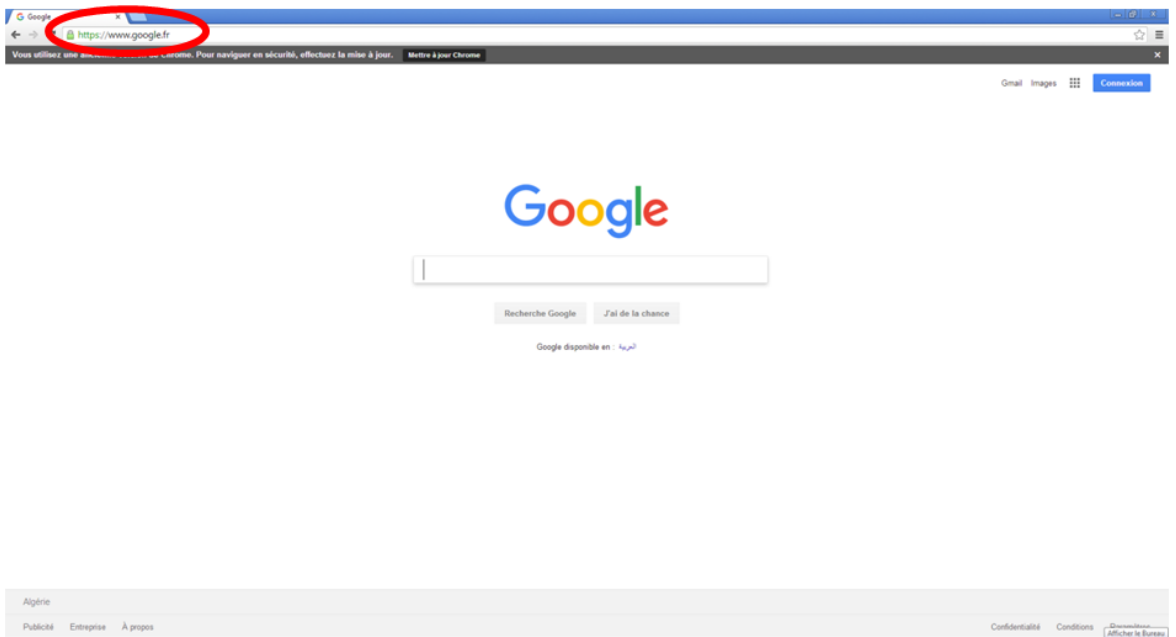

*Figure 3.4. Recherche sur le web*

**b)** Puis, saisir les mots clés de recherche. Ensuite, une liste des pages web est

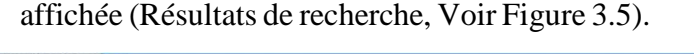

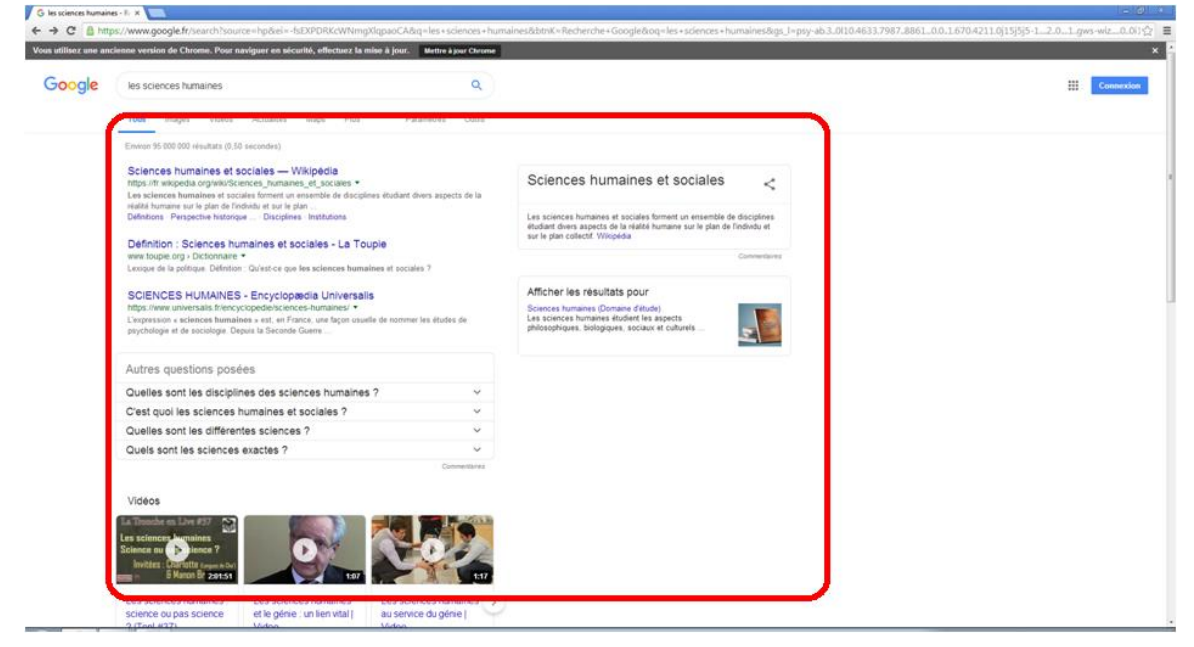

*Figure 3.5. Résultats de recherche*

## **3.4.2. Traduction**

Google offre un service de traduction. Ce service offre nombreuses façons dont Google traduction vous aide à comprendre et à communiquer dans plus de 100 langues.

• Allez à https://translate.google.fr/ (Voir Figure 3.6).

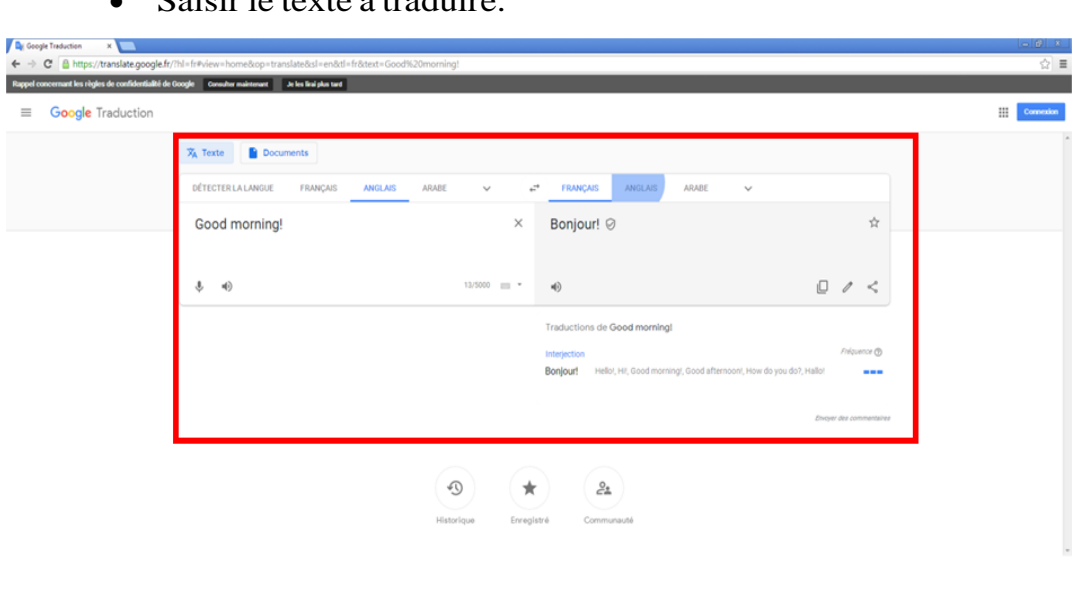

Saisir le texte à traduire.

*Figure 3.6. Traduction.*

## **3.4.3. Scholar**

Scholar offre un moyen simple pour rechercher les documents scientifiques. A partir du Scholar, vous pouvez effecteur des recherches à travers de nombreuses disciplines, et sources : articles, thèses, livres, résumés et opinions de tribunaux, d'éditeurs universitaires, de société professionnelles, de dépôts en ligne, d'université et d'autres sites web. Google Scholar vous aide à travers des travaux pertinents dans le monde de la recherche scientifique.

- Aller à https://scholar.google.fr
- Puis, saisir les mots clés de recherche ou bien le nom d'un auteur.

**a) Recherche par mot clé (Voir Figure 3.7)**

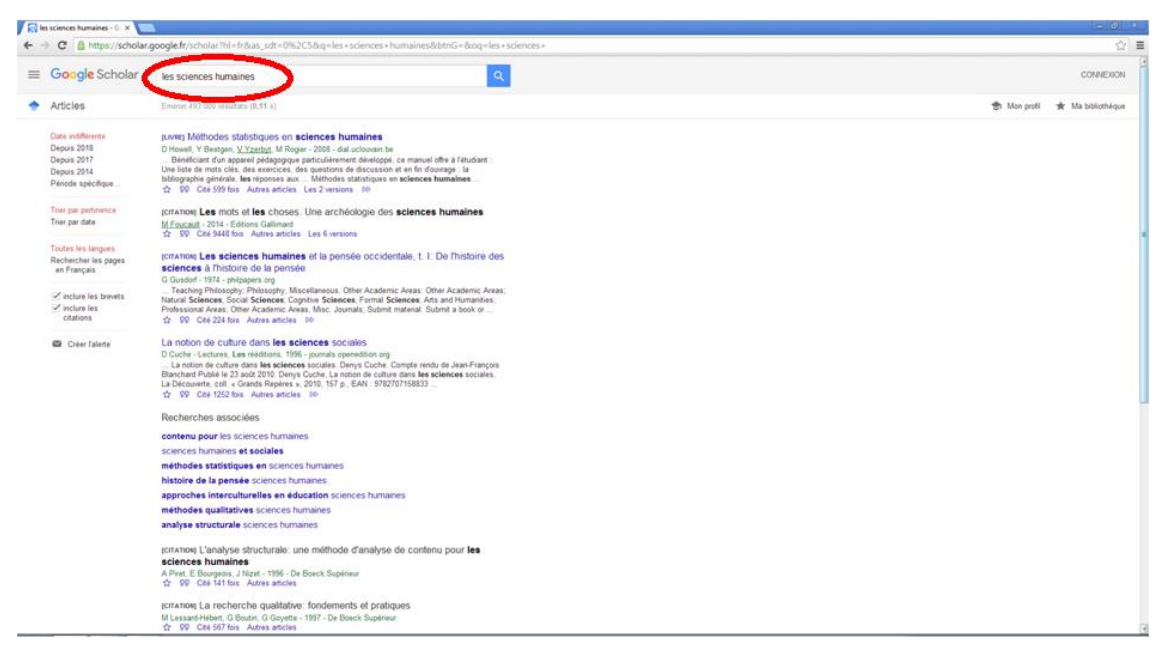

*Figure 3.7. Recherche par mot clé.*

**b) Recherche par auteur (Voir Figure 3.8)**

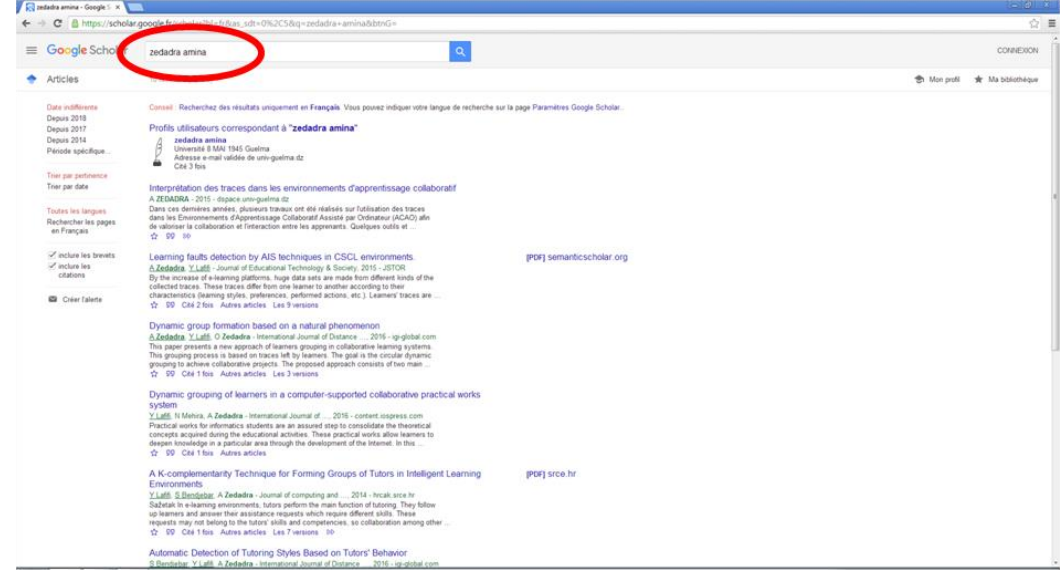

*Figure 3.8. Recherche par auteur.*

#### **4. Conclusion**

Aujourd'hui, l'internet devient un outil principal dans la vie quotidienne de chaque humain, ou ils utilisent pour lire les nouveautés, consulter la météo, communiquer avec la famille, les amis, etc.

Dans ce chapitre, nous avons présenté un résumé sur l'internet et leurs services offerts. D'autre part, nous avons décrit le WWW et la recherche d'information.

### **1. Introduction**

Le concept du web a été créé par le centre européen de recherche nucléaire CERN en 1991, le principe du web repose sur l'utilisation de liens hypertextes (hyperliens) pour naviguer entre les documents appelées pages web grâce à un logiciel appelé navigateur.

Dans ce chapitre, nous définissons qu'est-ce qu'un site web, les différents types existants. Aussi, nous donnons la conception d'un site web. Après, nous décrivons les notions à respecter pour le concevoir. Finalement, nous présentons les outils de développement et l'éditeur Dreamweaver.

## **2. Définition des sites web**

Un site Web (ou présentation web) est un ensemble de pages Web et d'éventuelles autres ressources du World Wide Web, hyperliées en un ensemble cohérent. Un site Web a une adresse Web. Il est publié (mis en ligne grâce à un serveur web) par un propriétaire (une entreprise, une administration, une association, un particulier, etc.). Le propriétaire choisit l'adresse Web à laquelle le site est accessible.

L'adresse d'un site web désigne la page d'accueil du site, à partir de laquelle toutes les autres pages du site sont accessibles.

Une page Web est l'unité de consultation du World Wide Web. C'est un document informatique qui peut contenir du texte, des images, des formulaires à remplir et divers autres éléments multimédias et interactifs. Les pages Web sont en fait des fichiers HTML (extension .HTM ou .HTML).

## **3. Les types des sites web**

Il existe deux types de sites web : les sites web statiques et les sites web dynamiques.

## **3.1. Site web statique**

Un site web statique est un site internet dont toutes les pages web sont statiques, c'est-à-dire que leur contenu ne change jamais, il est le même pour tous les visiteurs.

## **3.2. Site web dynamique**

Un site web dynamique (ou administrable) est un site web dont le contenu des pages n'est pas figé mais variable en fonction de l'heure, du visiteur ou d'autres paramètres. Les pages web sont créées « dynamiquement » en fonction des requêtes des internautes (les requêtes sont générées par l'utilisation d'objets tels que zones de saisie, des boutons, des cases à cocher, les listes déroulantes, etc.). Le contenu rédactionnel du site est généralement stocké dans une base de données, ce qui permet de dissocier le contenu (textes, images et autres médias tels que des vidéos) de sa présentation.

#### **4. Conception d'un site web statique en utilisant Dreamweaver**

La création d'un site Web est un projet à part entière comprenant les phases suivantes:

1) La conception : représentant la formalisation de l'idée. C'est une phase essentielle du projet, dans laquelle une réflexion globale est menée dans un premier temps, sur les objectifs du site et la cible potentielle, et dans un second temps, sur la structure, l'ergonomie et la navigation.

2) La réalisation : correspondant au développement du site Web. La réalisation du site concerne la création des pages Web, et des éléments graphiques.

3) L'hébergement : la mise en ligne du site. Une société mettant à disposition un serveur Web connecté en permanence à Internet est appelée hébergeur et offre un service appelé hébergement.

#### **5. Des notions à respecter lors de la création d'un site Web**

Les trois notions de base à respecter lors de la création d'un site web sont : l'ergonomie, structuration du site web et l'agencement de la page web.

#### **5.1. Notions d'ergonomie**

L'ergonomie est une discipline qui vise l'adaptation d'un système à son utilisateur, afin que ce dernier puisse mener ses activités avec un maximum d'efficacité, de satisfaction et de bienêtre, avec une phase d'adaptation réduite.

L'ergonomie informatique a pour objectif l'amélioration du dialogue homme/ordinateur. L'ergonomie appliquée au Web consiste à :

- $\checkmark$  Faciliter la navigation aux utilisateurs,
- $\checkmark$  Permettre aux utilisateurs, quels que soient leurs profils (âge, préférences, équipements, niveau connaissances, etc.), d'accéder de la même façon à l'information.
- $\checkmark$  Permettre en moins de trois clics d'accéder à l'information recherchée,
- $\checkmark$  De savoir dès la page d'accueil quel est le contenu du site et ce que l'on va pouvoir y trouver.

#### **5.2. Structuration du site web (organisation des pages web)**

La structuration du site web consiste à bâtir l'architecture globale du site web en organisant les différentes informations. La structuration globale du site concerne la structure induite par les liens entre les différentes pages. Exemples d'organisations (Figure 4.1) :

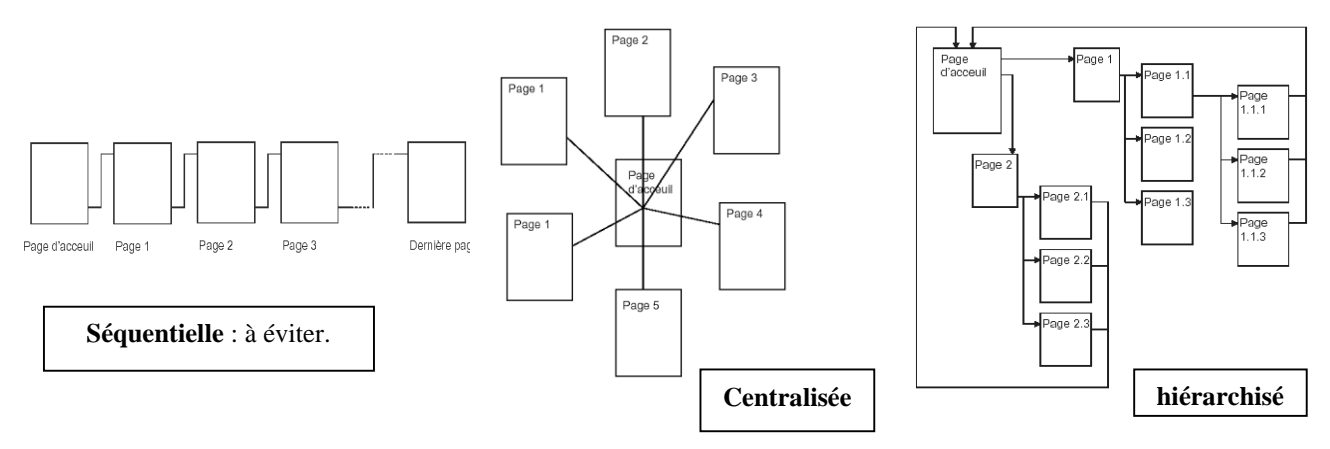

*Figure 4.1. Types de structuration d'un site web.*

## **5.3. Agencement de la page**

Elle aboutit généralement à la création de modèles de pages (templates), servant de gabarits pour la création du site web. La structure traditionnelle d'une page web est la suivante (Figure 4.2) :

- $\checkmark$  Un logo situé en haut à gauche. La plupart du temps le logo est cliquable et mène à la page d'accueil ;
- $\checkmark$  Une zone de navigation (menu), située à gauche et/ou à droite ;
- $\checkmark$  Un en-tête contenant le nom du site, un bandeau de navigation et une zone prévue pour une bannière (publicitaire ou non) ;
- $\checkmark$  Un corps de page, contenant l'essentiel de l'information ;
- $\checkmark$  Un pied de page regroupant des informations utiles telles que la date de mise à jour, un lien vers un formulaire de contact, un plan d'accès, etc.

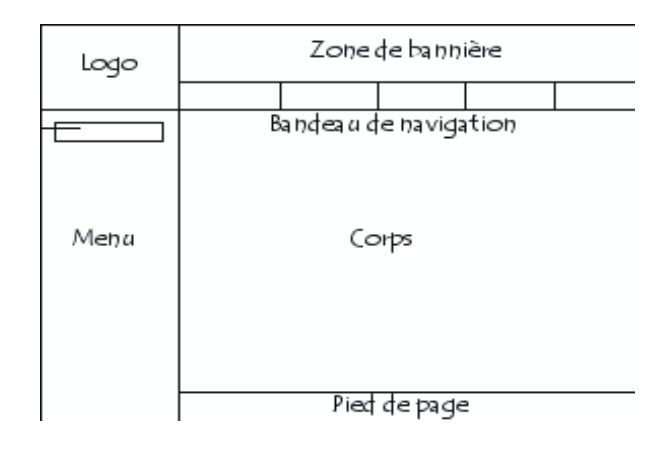

*Figure 4.2. La structuration d'une page web.*

## **6. Outils de développement Web (web design)**

Dans la pratique le HTML est peu utilisé, c'est plutôt des outils WYSIWYG (What You See Is What You Get) tels que : Microsoft FrontPage 2003, Macromedia Dreamweaver, NamoWeb, etc.

## **7. Macromedia Dreamweaver 8**

Macromedia Dreamweaver 8 est un éditeur HTML professionnel destiné à la conception, au codage et au développement de sites, de pages et d'applications Web. Quel que soit l'environnement de travail utilisé (codage-manuel HTML ou environnement d'édition visuel), Dreamweaver propose des outils qui vous aideront à créer des applications Web.

Les fonctions d'édition visuelles de Dreamweaver vous permettent de créer rapidement des pages sans rédiger une seule ligne de code. Vous pouvez afficher tous les éléments actifs de votre site et les faire glisser directement d'un panneau convivial dans un document. Rationalisez les tâches de développement en créant et en modifiant des images dans Macromedia Fireworks ou toute autre application graphique, puis en les important directement dans Dreamweaver, ou en ajoutant des objets Flash Macromedia.

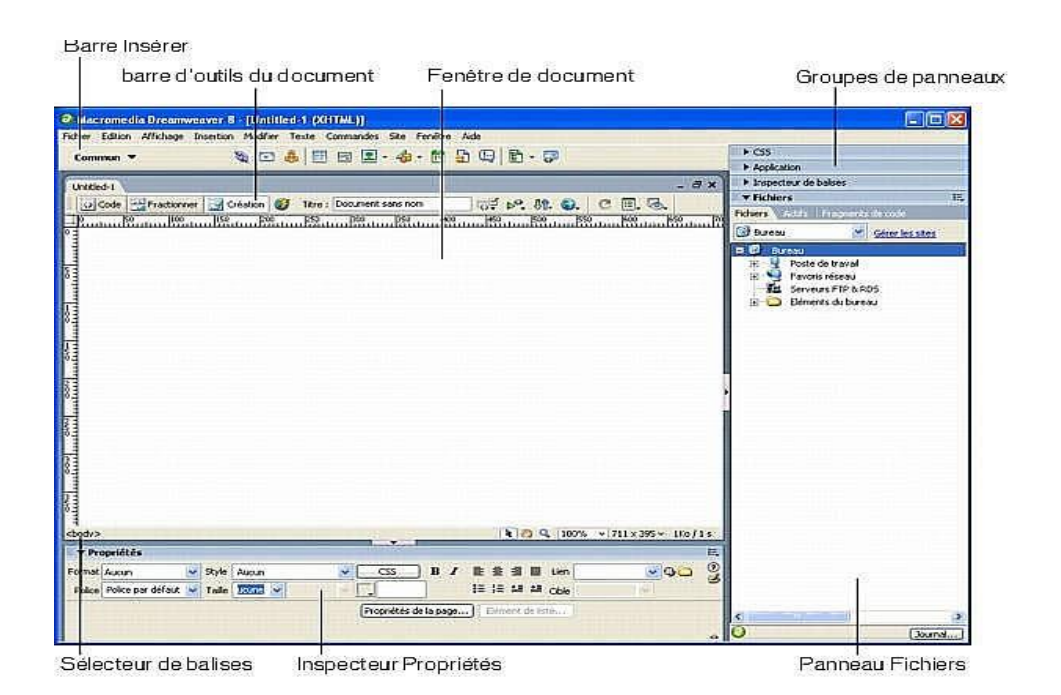

## *Figure 4.3. Interface principale du Dreamweaver 8*

- La page de démarrage permet d'ouvrir un document récent ou de créer un nouveau document. Vous pouvez également, à partir de la page de démarrage, survoler Dreamweaver ou accéder à un didacticiel.
- La barre Insérer contient des boutons permettant d'insérer divers types d'« objets », tels que des images, tableaux et calques dans un document. Chaque objet est une portion de code HTML vous permettant de définir différents attributs lors de son insertion. Vous pouvez, par exemple, insérer un tableau en cliquant sur le bouton Tableau de la barre Insérer. Si vous le préférez, vous pouvez insérer les objets à partir du menu Insertion.
- La barre d'outils du document contient des boutons permettant d'accéder aux différents modes d'affichage de la fenêtre du document (tels que le mode Création ou le mode Code), de définir les différentes options d'affichage et d'effectuer certaines opérations courantes, telles que la prévisualisation dans un navigateur.
- La fenêtre de document affiche le document que vous créez et modifiez.
- Les groupes de panneaux sont des ensembles de panneaux associés regroupés sous un même titre. Pour développer un groupe de panneaux, cliquez sur la flèche d'agrandissement située à gauche du nom du groupe ; pour détacher un groupe de panneaux, faites glisser la poignée d'ancrage sur le côté gauche de la barre de titre du groupe.
- Le sélecteur de balises, qui se trouve dans la barre d'état, en bas de la fenêtre de document, affiche la hiérarchie des balises entourant la sélection courante. Cliquez sur une balise quelconque dans la hiérarchie pour la sélectionner avec son contenu.
- L'inspecteur Propriétés permet de visualiser et de modifier diverses propriétés de l'objet ou du texte sélectionné. Chaque objet contient des propriétés différentes. L'inspecteur Propriétés n'est pas développé par défaut dans la présentation de l'espace de travail Codeur.
- Le panneau Fichiers vous permet de gérer vos fichiers et dossiers, qu'ils fassent partie d'un site Dreamweaver ou qu'ils se trouvent sur un serveur distant. Il permet également d'accéder à tous les fichiers situés sur votre disque local, tout comme l'Explorateur Windows (Windows) ou le Finder (Macintosh).

# **8. Conclusion**

Dans ce chapitre, nous avons défini qu'est-ce qu'un site. Aussi, nous décrit leurs deux types : dynamique et statique. Après, nous avons présenté comment concevoir un site web statique, les notions à respecter lors de la création d'un site Web et les différents outils de développement. Finalement, nous avons décrit l'éditeur HTML *Macromedia Dreamweaver*.

## **TP 1 : Macromédia Dreamweaver**

**Objectifs :** Création des pages, des calques et insertion/mise en forme du texte

## **Exercice 01 : Création des pages**

Macromedia Dreamweaver 8 dispose de nombreuses fonctions vous permettant de créer de nouvelles pages Web en toute facilité. Vous pouvez ainsi aisément définir de nombreuses propriétés de page (titre, image et couleur d'arrière-plan, couleur des textes et des liens, etc.).

Pour chaque page que vous créez dans Dreamweaver, vous pouvez spécifier les propriétés de mise en forme dans la boîte de dialogue Propriétés de la page (Modifier  $\rightarrow$  Propriétés de la page). Cette boîte de dialogue permet de spécifier la famille et la taille par défaut de la police, la couleur d'arrière-plan, les marges, le style des liens ainsi que d'autres aspects de la conception de page.

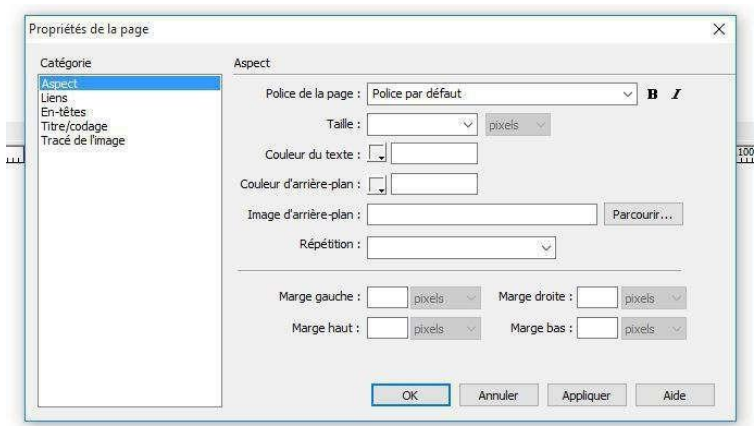

*Les propriétés d'une page web*

- **L'aspect :**
	- $\checkmark$  Police : Arial, Helvetica, sans-serif
	- $\checkmark$  Taille : 16
	- $\checkmark$  Couleur du texte : bleu
	- $\checkmark$  Couleur d'arrière-plan : gris
- **Liens :**
	- $\checkmark$  Police : Arial, Helvetica, sans-serif
	- $\checkmark$  Taille : 16 Liens : Bleu
	- $\checkmark$  Liens visités : rouge
- **L'entête :**
	- $\checkmark$  Police des entêtes : Arial, Helvetica,

sans-serif

- $\checkmark$  Entête 1 : 14
- **Titre/encodage :**
	- $\checkmark$  Titre : Mon premier site web
- **Cliquer Ok.**

**Pour enregistrer votre page web :**

- $\checkmark$  Sélectionner Fichier  $\to$  Enregistrer sous.
- $\checkmark$  Dans la boîte de dialogue Enregistrer sous qui s'affiche, rechercher le dossier dans lequel vous voulez enregistrer le fichier.
- $\checkmark$  Dans la zone de texte Nom de fichier, entrer le nom du fichier.
- $\checkmark$  Cliquer sur Enregistrer pour enregistrer le fichier.

## **Exercice 02 : Insertion des calques**

Dreamweaver vous permet de facilement créer des calques sur votre page et de les positionner avec précision. Vous pouvez également créer des calques imbriqués.

**\*Pour dessiner un ou plusieurs calques à la suite :**

- 1. Dans la catégorie Mise en forme de la barre Insérer, cliquer sur le bouton Dessiner un calque.
- 2. Dans la fenêtre de création du document, procéder de l'une des manières suivantes :
	- Glisser le pointeur pour dessiner un seul calque.
	- Maintenir la touche Ctrl enfoncée pour dessiner plusieurs calques à la fois.

Vous pouvez continuer à tracer des calques tant que vous n'avez pas relâché la touche Ctrl.

**\*Pour insérer un calque à un endroit précis du document :**

 Placer le point d'insertion dans la fenêtre de document, puis choisir Insertion  $\rightarrow$  Objets mise en forme  $\rightarrow$  Calque.

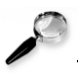

*Remarque*

La balise associée au calque est placée à l'emplacement auquel vous avez cliqué dans la fenêtre de document. Le rendu visuel du calque est donc susceptible d'affecter les autres éléments de page (le texte par exemple) qui l'entoure.

## **Exercice 03 : Insertion et mise en forme de texte**

Macromedia Dreamweaver 8 permet d'ajouter et de mettre en forme du texte dans un document de plusieurs façons. Vous pouvez insérer du texte, définir un type, une taille ou une couleur de police, des attributs d'alignement. Il vous permet d'ajouter du texte directement dans une page, de copier et de coller du texte provenant d'un autre document ou de faire glisser du texte depuis une autre application.

**\*Mise en forme des paragraphes** :

- Placer le point d'insertion dans le paragraphe, ou sélectionner une partie du texte du paragraphe.
- Sélectionner Texte  $\rightarrow$  Format de paragraphe ou le menu déroulant Format de l'inspecteur Propriétés, puis sélectionner une option :
- Choisir un format de paragraphe (par exemple, En-tête 1, En-tête 2, Texte pré-formaté, etc.). La balise HTML associée au style choisi (par exemple, h1 pour En-tête 1, h2 pour En-tête 2, pre pour Texte pré-formaté, etc.) est appliquée à tout le paragraphe.
- Choisir Aucun pour supprimer un format de paragraphe.

**\*Alignement du texte :**

- Sélectionner le texte à aligner ou insérer le pointeur au début du texte.
- Cliquer sur l'une des options d'alignement (Gauche, Droite ou Centre) dans l'inspecteur Propriétés ou choisir Texte  $\rightarrow$  Aligner, puis une commande d'alignement.

## **TP 2 : Macromédia Dreamweaver**

**Objectifs :** Insertion des tableaux, des images, des liens hypertextes, d'objets multimédia

#### **Exercice 01 : Insertion des tableaux**

Pour insérer un tableau :

- 1. Placer le point d'insertion à l'endroit où doit apparaître l'image dans la fenêtre de document, puis choisir Insertion  $\rightarrow$  Tableau.
- 2. Dans la boîte de dialogue qui s'affiche, spécifier les caractéristiques du tableau (par exemple le nombre des lignes et des colonnes, largeur de bordures, etc.).
- 3. Cliquer sur OK.

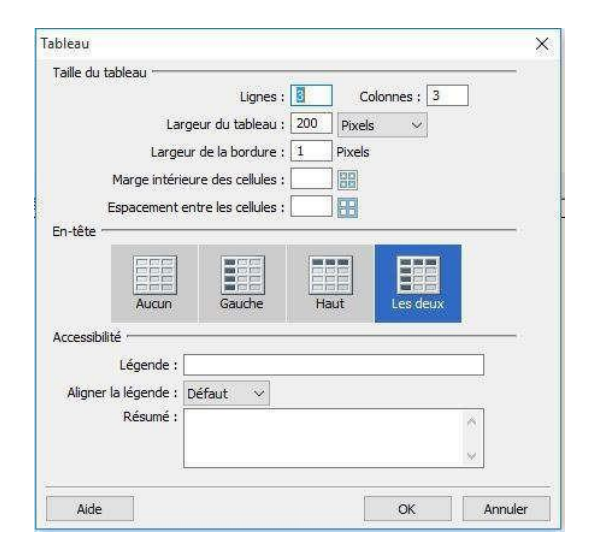

## *Insertion d'un tableau*

## **Exercice 02 : Insertion des images**

Pour insérer une image:

- 1. Placer le point d'insertion à l'endroit où doit apparaître l'image dans la fenêtre de document, puis choisir Insertion  $\rightarrow$  Image.
- 2. Dans la boîte de dialogue qui s'affiche, Parcourir l'arborescence pour sélectionner l'image ou la source de contenu à insérer.Tant que le document sur lequel vous travaillez n'a pas encore été enregistré, Dreamweaver crée automatiquement une référence d'emplacement de fichier de type file://. Lorsque vous enregistrez le document sur le site, Dreamweaver convertit cette référence en indiquant un chemin relatif au document.

3. Cliquer sur OK.

## **Exercice 03 : Insertion des liens hypertextes**

Pour insérer un lien hypertexte :

- 1. Placer le point d'insertion à l'endroit où doit apparaître le lien dans la fenêtre de document, puis choisir Insertion  $\rightarrow$  Hyperlien.
- 2. Dans la boîte de dialogue qui s'affiche, remplir le texte et le lien vers la page souhaitée.
- 3. Cliquer sur OK.

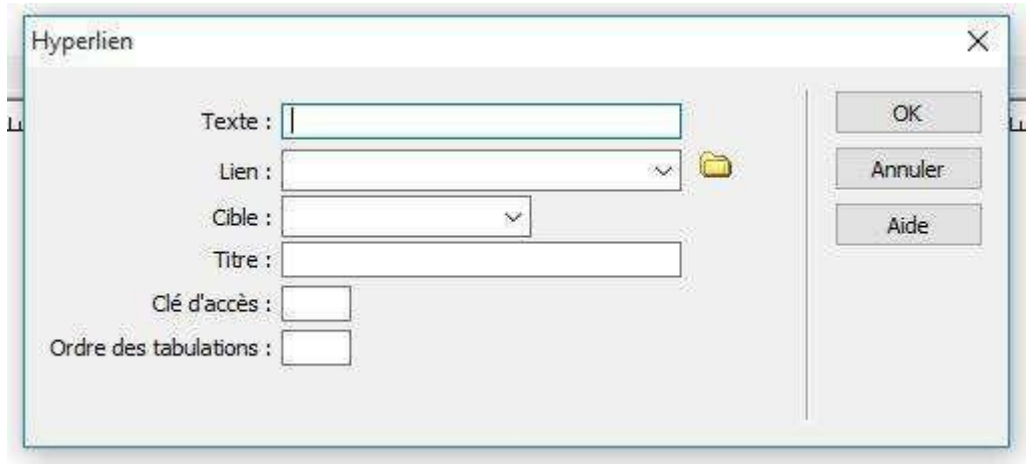

*Insertion d'un lien hypertexte*

## **Exercice 04 : Insertion d'objets multimédia**

Vous pouvez insérer des fichiers SWF ou des objets Flash, des animations QuickTime ou Shockwave, des applets Java, des contrôles ActiveX ou d'autres objets audio ou vidéo dans un document Dreamweaver.

**\*Pour insérer un objet multimédia dans une page :**

- 1. Placer le point d'insertion dans la fenêtre de document à l'endroit où vous souhaitez insérer l'objet.
- 2. Pour insérer l'objet souhaité, procéder de l'une des manières suivantes:
	- Dans la catégorie Commun de la barre Insertion, cliquer sur le bouton Médias et sélectionner le bouton correspondant au type d'objet que vous souhaitez insérer.
	- Choisir l'objet approprié dans le sous-menu Insertion → Médias.
- 3. Renseigner la boîte de dialogue, Sélectionner un fichier ou Insérer Flash.
- 4. Cliquer sur OK.

# **Tp final Dreamweaver**

En utilisant Dreamweaver, créez un site web simple de 4 ou 5 pages web, dont le thème est la présentation de cours du module informatique.

Vous devez utiliser les éléments suivants :

- $\checkmark$  Textes.
- $\checkmark$  Tableaux,
- $\checkmark$  Liste,
- $\checkmark$  Liens hypertextes,
- $\checkmark$  Images avec zones cliquables,
- $\checkmark$  Couleur de fond.

## **Epreuve finale en Informatique (Prototype 01)**

#### **Exercice 1.**

#### **Les planètes**

Les planètes du système solaire présentent des structures et des compositions différentes. Leurs caractéristiques permettent cependant de distinguer deux grands types de **planètes**, l'un comprenant les quatre planètes les plus proches du Soleil, l'autre type correspondant aux planètes plus externes. Les planètes intérieures ou telluriques :

- 1) Mercure.
- 2) Vénus.
- 3) La Terre.
- 4) Mars.

#### **Questions :**

- 1. Reproduisez le texte tel qu'il est.
- 2. Changez la police du texte à Arial, taille 12.
- 3. Changez la couleur des éléments de la liste.
- 4. Etablissez un interligne de 2 cm pour tout le texte.
- 5. Insérez un en-tête à votre document où vous écrivez votre nom et prénom.
- 6. Enregistrez votre document sous le nom Evaluation\_Finale dans un dossier que vous créez dans mes documents portant votre nom et prénom.

## **Exercice 2.**

- 1. Insérez une deuxième page à votre document, Evaluation\_Finale.
- 2. Insérez un tableau de 3 lignes et 5 colonnes.
- 3. Effectuez les changements nécessaires sur ce tableau afin de le rendre sous la forme suivante :

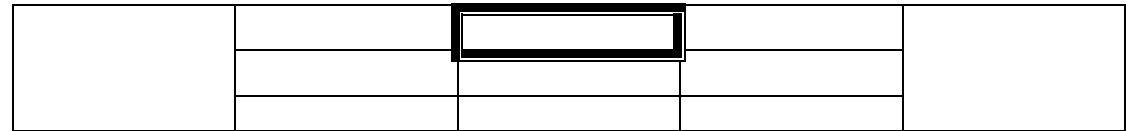

- 4. Ajoutez deux colonnes à droite du tableau.
- 5. Colorez le fond des deux nouvelles colonnes.
- 6. Enregistrez les nouvelles modifications dans le même document.

## **Epreuve finale en Informatique (Prototype 02)**

## **Exercice 1.**

# **L'archéologie**

L'*archéologie* est une [discipline scientifique](https://fr.wikipedia.org/wiki/Discipline_scientifique) dont l'objectif est d'étudier l*'Homme* depuis la *[Préhistoire](https://fr.wikipedia.org/wiki/Pr%C3%A9histoire)* jusqu'à l'époque *[contemporaine](https://fr.wikipedia.org/wiki/%C3%89poque_contemporaine)* à travers sa technique grâce à l'ensemble des **[vestiges](https://fr.wikipedia.org/wiki/Vestiges_mat%C3%A9riels)** [matériels](https://fr.wikipedia.org/wiki/Vestiges_mat%C3%A9riels) [\(armes,](https://fr.wikipedia.org/wiki/Arme) [pièces de monnaie,](https://fr.wikipedia.org/wiki/Pi%C3%A8ce_de_monnaie) [vêtements,](https://fr.wikipedia.org/wiki/V%C3%AAtement) etc.).

#### **Questions :**

- 1. Reproduisez le texte tel qu'il est.
- 2. Changez la police à Verdana, taille 12.
- 3. Changez la couleur des éléments qui sont entre parenthèses.
- 4. Etablissez les marges suivantes : haut : 2 cm, bas : 2 cm, gauche : 3 cm, droite : 3 cm.
- 5. Enregistrez votre document sous le nom TP-Final dans un dossier que vous créez dans mes documents portant votre nom et prénom.

## **Exercice 2.**

1. Insérez une deuxième page à votre document, TP-Final, et dessinez le schéma suivant :

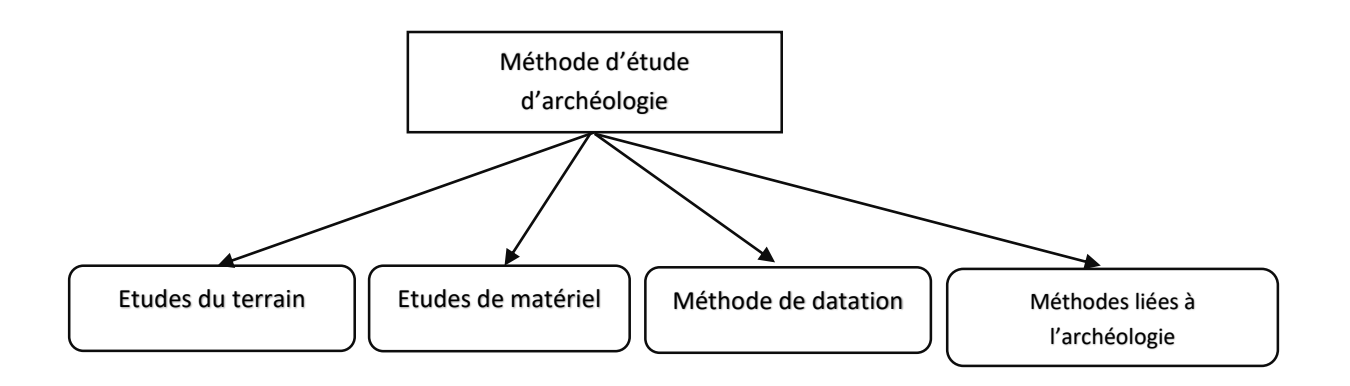

- 2. Numérotez vos pages.
- 3. Enregistrez les nouvelles modifications dans le même document.

## **Epreuve finale en Informatique (Prototype 03)**

## **Exercice 1.**

#### *Science de l'information et de la communication*

Les **sciences de l'information et de la communication** (*SIC*) forment, dans des pays tels que France, Belgique, Algérie, ... un champ de recherches universitaire.

#### **Questions :**

- 1. Reproduisez le texte tel qu'il est.
- 2. Changez la police à Times New Roman, taille 12.
- 3. Changez la couleur du titre.
- 4. Insérez un pied de page à votre document portant votre nom et prénom.
- 5. Enregistrez votre document sous le nom « Evaluation » dans un dossier que vous créez dans mes documents portant votre nom et prénom.

## **Exercice 2.**

- 1. Insérez une deuxième page à votre document, « Evaluation ».
- 2. Insérez un tableau de 3 lignes et 3 colonnes.
- 3. Effectuez les changements nécessaires sur ce tableau afin de le rendre sous la forme suivante :

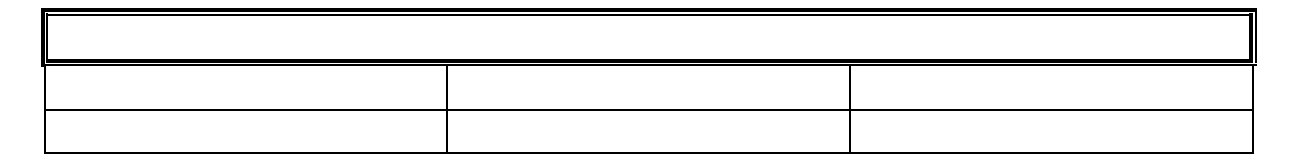

- 4. Insérez un WordArt de votre choix dans la première ligne du tableau où vous écrivez Tableau.
- 5. Ajoutez une colonne à droite du tableau et colorez son fond.
- 6. Enregistrez les nouvelles modifications dans le même document.

#### **Epreuve finale en Informatique (Prototype 04)**

#### **Exercice 1.**

#### *La bureautique*

**La bureautique** est l'ensemble des *[techniques](https://fr.wikipedia.org/wiki/Technique)* et des moyens tendant à automatiser les activités de bureau et principalement le traitement et la communication de la parole, de l'écrit et de l'image. Un **logiciel bureautique** est un [logiciel](https://fr.wikipedia.org/wiki/Logiciel) qui gère des **[applications](https://fr.wikipedia.org/wiki/Logiciel_applicatif)** dans le domaine de la bureautique. Les logiciels bureautiques les plus utilisés sont :

- > Microsoft Word
- > Microsoft Excel
- > Microsoft Powerpoint

#### **Questions :**

- 1. Reproduisez le texte tel qu'il est.
- 2. Changez la police à Cambria, taille 12.
- 3. Changez la couleur des éléments de la liste.
- 4. Etablissez les marges suivantes : haut : 2 cm, bas : 2 cm, gauche : 2.5 cm, droite : 2.5 cm.
- 5. Enregistrez votre document sous le nom « Evaluation » dans un dossier que vous créez dans mes documents portant votre nom et prénom.

#### **Exercice 2.**

- 1. Insérez une deuxième page à votre document, « Evaluation ».
- 2. Insérez le SmartArt suivant tout en ajoutant une forme à l'intérieur de ce SmartArt :

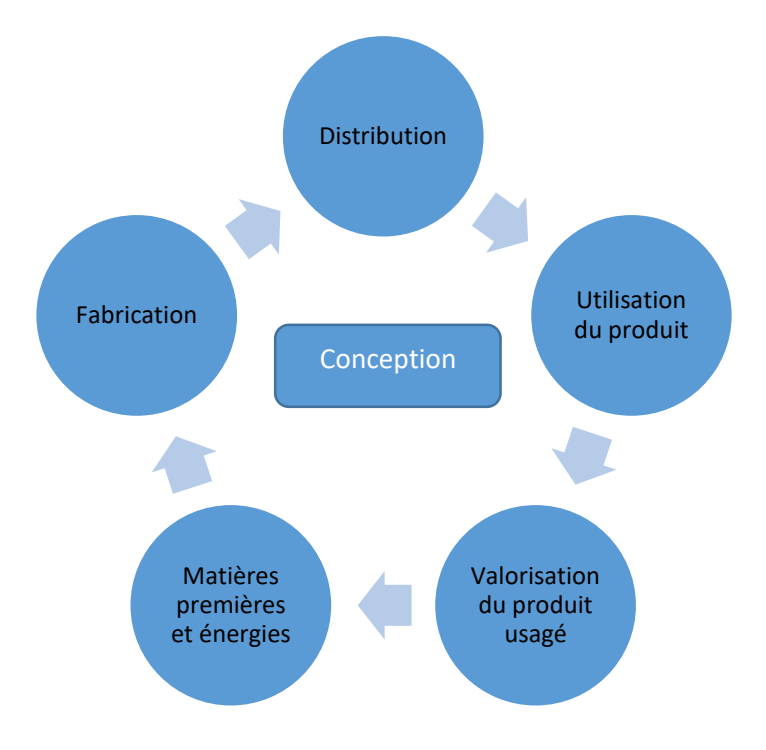

- 3. Insérez un en-tête à votre document portant votre nom et prénom.
- 4. Numérotez vos pages.
- 5. Enregistrez les nouvelles modifications dans le même document.

# **Bibliographie**

*El-Hassen Bensaid, 2012* Le début avec l'ordinateur en 3 séances (2ème Édition), Édition lumière, Algérie.

*L'abeille, 2010* Initiation à l'informatique, Les éditions l'abeille, Algérie.

*M.c Belaid, 2006* Formation à Windows Xp, Les Éditions Pages Bleues Internationales, Algérie.

*M.c Belaid, 2009* Formation au traitement de textes Word 2007, Les Éditions Pages Bleues Internationales, Algérie.

*M.c Belaid, 2010* Un ordinateur, de quoi est-il composé et comment il fonctionne, Les Éditions Pages Bleues Internationales, Algérie.

*M.c Belaid, 2011* Formation à PowerPoint 2007 : Présentez votre document sur Data Show, Les Éditions Pages Bleues Internationales, Algérie.

*M.c Belaid, 2015* Premier pas avec l'ordinateur : cours et exercices corrigés, Les Éditions Pages Bleues Internationales, Algérie.